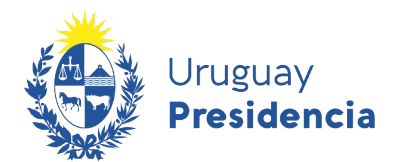

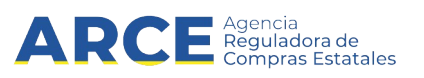

# **Registro Único de Proveedores del Estado (RUPE)**

# Guía para Compradores

### **INFORMACIÓN DE INTERÉS**

Última actualización: 1-06-2023

Nombre actual del archivo: Guía para compradores.odt

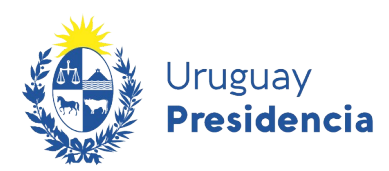

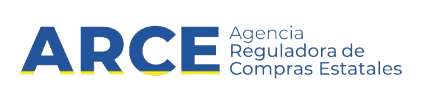

## **Contenido**

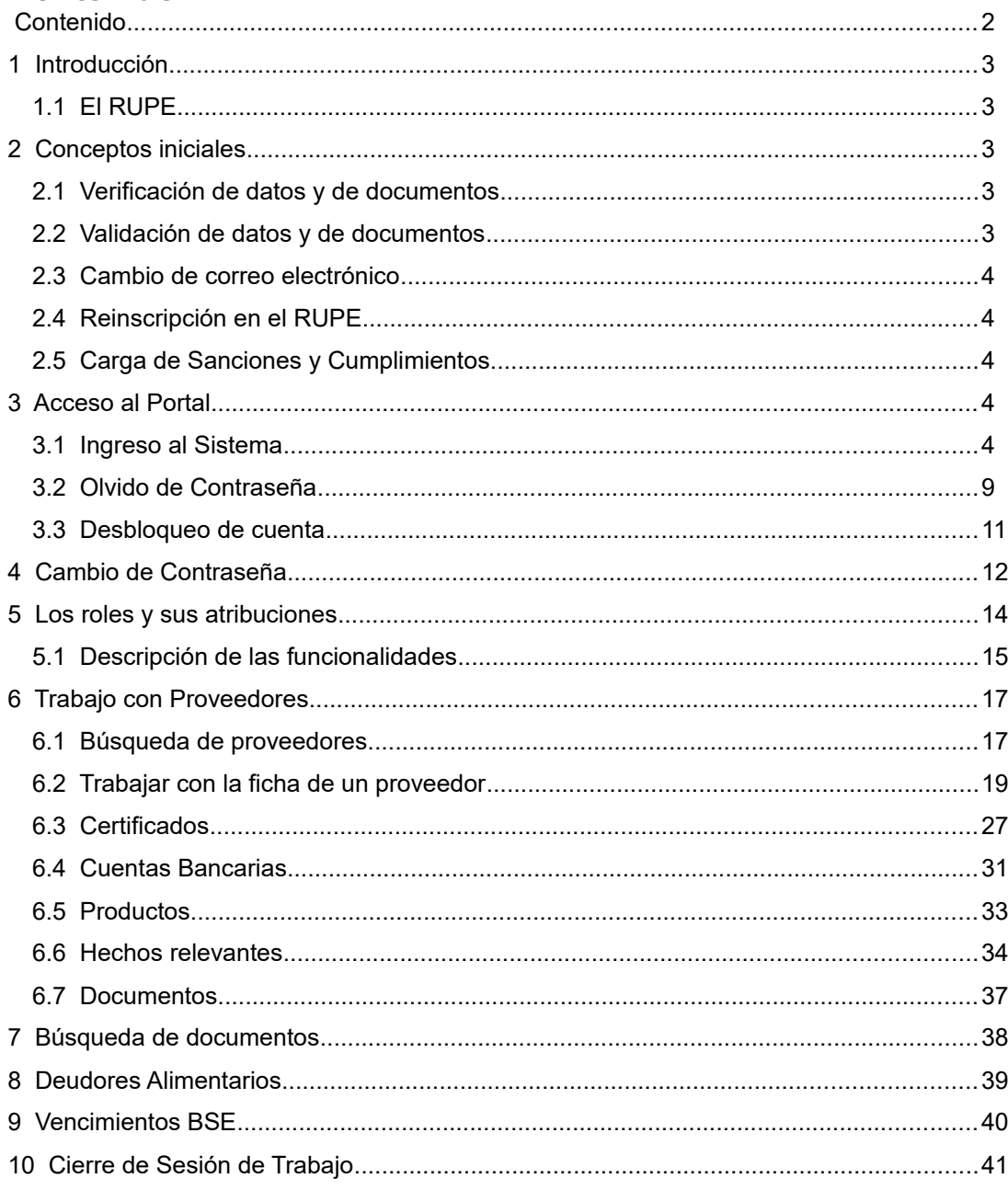

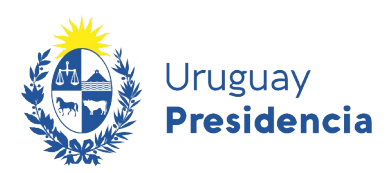

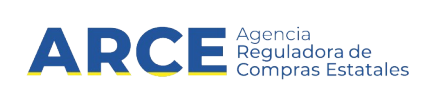

#### **1 Introducción**

En este manual se presentan los conceptos y funcionalidades básicas para los distintos roles dentro del sistema. Se muestran las características generales de ingreso y salida al sistema así como los aspectos del rol Consulta, el cual deben tener todos los usuarios de RUPE sin perjuicio que tengan además otro rol. En caso de tener además otro rol, deberá consultar el manual específico.

#### **1.1 El RUPE**

El Registro Único de Proveedores del Estado (RUPE) es el sistema de información a ser utilizado por todos los organismos públicos estatales, con el objeto de facilitar y asegurar lo siguiente:

- a) la inscripción de los sujetos interesados en contratar con el Estado;
- b) el registro y mantenimiento de la información vinculada a los mismos y requerida para la formalización y ejecución de los contratos;
- c) la incorporación de información de cumplimiento de los contratos, así como de sanciones que los organismos resuelvan y queden firmes;
- d) el acceso de los organismos a la información contenida en el Registro, mediante mecanismos que garanticen la seguridad y disponibilidad de tal información, así como la interoperabilidad con otros sistemas de información; y
- e) el acceso de los proveedores inscriptos a toda la información que sobre ellos conste en el Registro, sin necesidad de solicitud previa.

#### **2 Conceptos iniciales**

En esta sección se describen los principales conceptos vinculados a las tareas relevantes de los compradores en lo que respecta al sistema informático del RUPE.

#### **2.1 Verificación de datos y de documentos**

Los proveedores cargarán en su ficha del RUPE los datos que correspondan. Algunos de estos datos deben estar respaldados por documentación, que también deberá cargarse en el RUPE en la sección Documentos de la ficha del proveedor. El concepto de verificación aplica tanto a documentos como a datos:

- "Verificar un documento" significa asegurar que el documento cargado al sistema es una copia electrónica del documento original presentado por el proveedor (copia fiel).
- "Verificar un dato" significa asegurar que el valor cargado en el campo correspondiente coincide con el del documento que lo respalda. En esta versión del RUPE el único dato que un comprador debe verificar es la fecha de vencimiento del Certificado de Profesionales.

#### **2.2 Validación de datos y de documentos**

La validación de un documento es realizada por un funcionario autorizado (escribano público) que determinará que el contenido del documento está correcto. La validación de un documento se realiza con posterioridad a la verificación del mismo.

La validación de un dato significa asegurar que el valor cargado en un conjunto de campos coincide con los datos en un documento validado. En esta versión del RUPE, los datos que deben validarse son el dato correspondiente al tipo de entidad, los correspondientes a las personas vinculadas al proveedor (socios, directores, administradores, representantes, apoderados, etc.) y los datos de las cuentas bancarias.

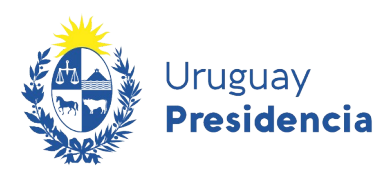

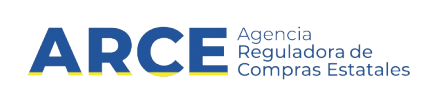

#### **2.3 Cambio de correo electrónico**

Cada proveedor tiene asociada una casilla de correo electrónico a la que se le realizan las comunicaciones desde el RUPE (contraseña inicial, recordatorio de la contraseña, aviso de activación en el RUPE, aviso de eliminación en el RUPE, etc.). Esta casilla de correo electrónico puede ser actualizada por el proveedor en el momento que lo desee. Sin embargo, en algunos casos, el proveedor puede no recordar su contraseña para ingresar al RUPE y ya no tener acceso a la casilla de correo. La funcionalidad del RUPE para ello, desde el punto de vista de un comprador, se describe más adelante en este documento.

#### **2.4 Reinscripción en el RUPE**

Un proveedor puede darse de baja del RUPE en forma voluntaria en cualquier momento. Este es un trámite que se realiza en forma presencial. Posteriormente, si quiere volver a ser proveedor del Estado, debe reinscribirse. Para ello también debe realizar un trámite presencial.

#### **2.5 Carga de Sanciones y Cumplimientos**

Las personas autorizadas de cada unidad de compra deben cargar información de sanciones y cumplimientos de los proveedores. Cada comprador puede ingresar datos de sanciones vinculadas a su inciso y/o unidad ejecutora.

La eliminación de un proveedor del RUPE es una competencia exclusiva de la Agencia Reguladora de Compras Estatales. El organismo contratante puede eliminar a un infractor como proveedor de su propio organismo pero no del RUPE.

#### **3 Acceso al Portal**

#### **3.1 Ingreso al Sistema**

Para acceder al sistema, ingrese a la dirección en su navegador web: http://www.gub.uv/agenciacompras-contrataciones-estado y desde allí, haga clic sobre el vínculo al RUPE.

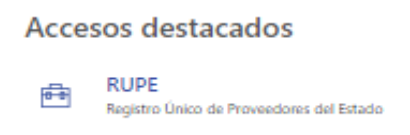

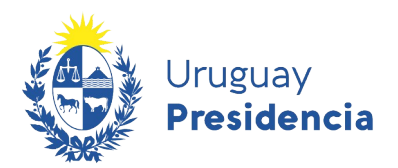

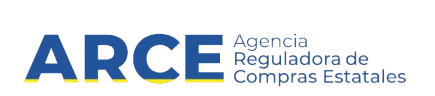

Se desplegará la página de ingreso al RUPE que se muestra en la siguiente figura:

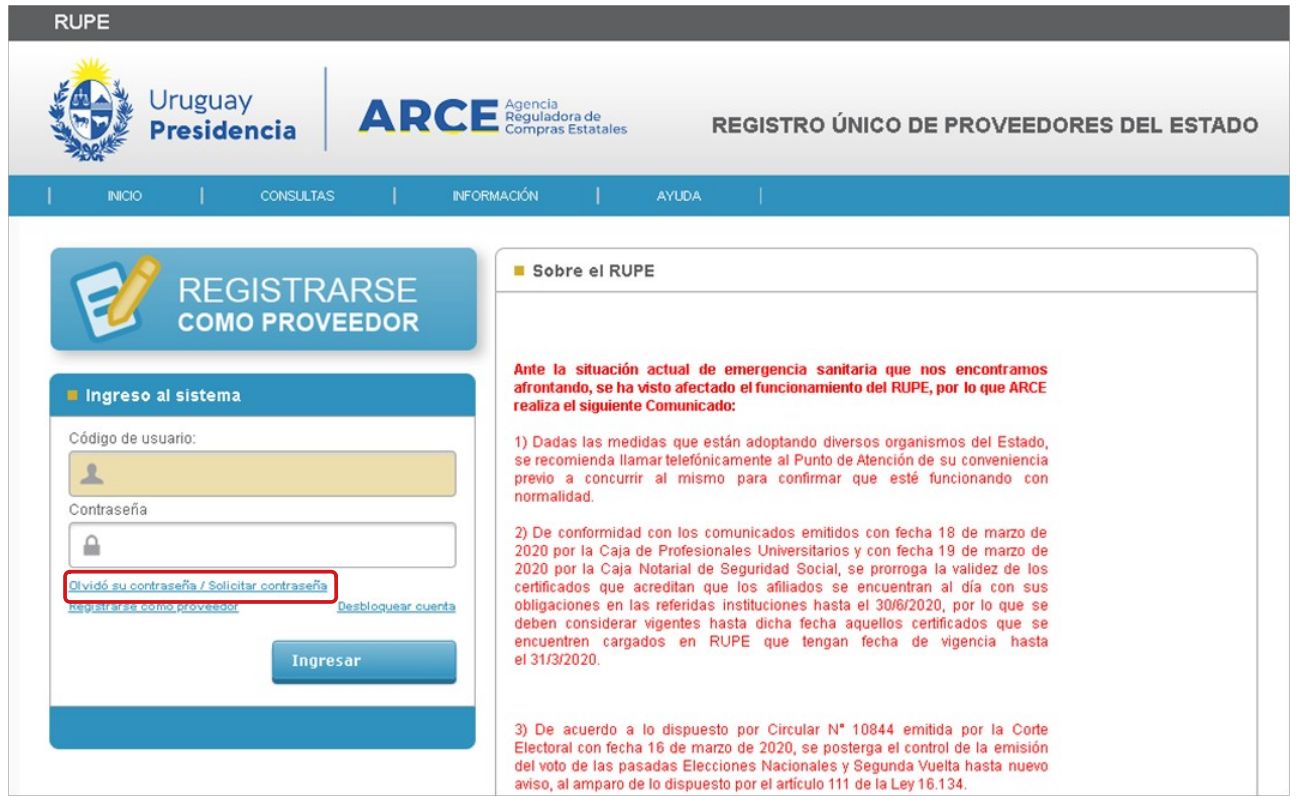

Si es la primera vez que ingresa al portal, deberá completar el código de usuario y luego **Solicitar contraseña**.

Se abrirá una ventana emergente donde deberá aportar el correo electrónico registrado en RUPE, y responder una pregunta capcha de seguridad y **Enviar**

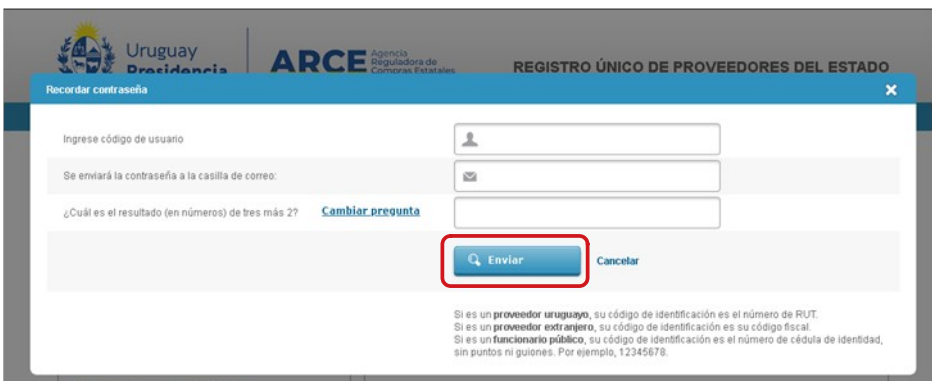

El sistema le regresará a ese correo electrónico la contraseña para ingresar al mismo.

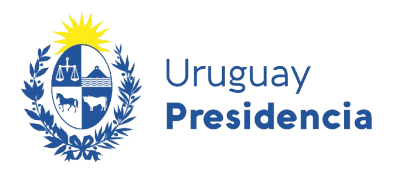

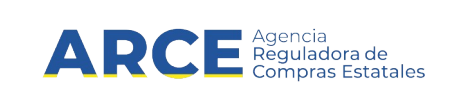

Para ingresar al sistema aporte los siguientes datos:

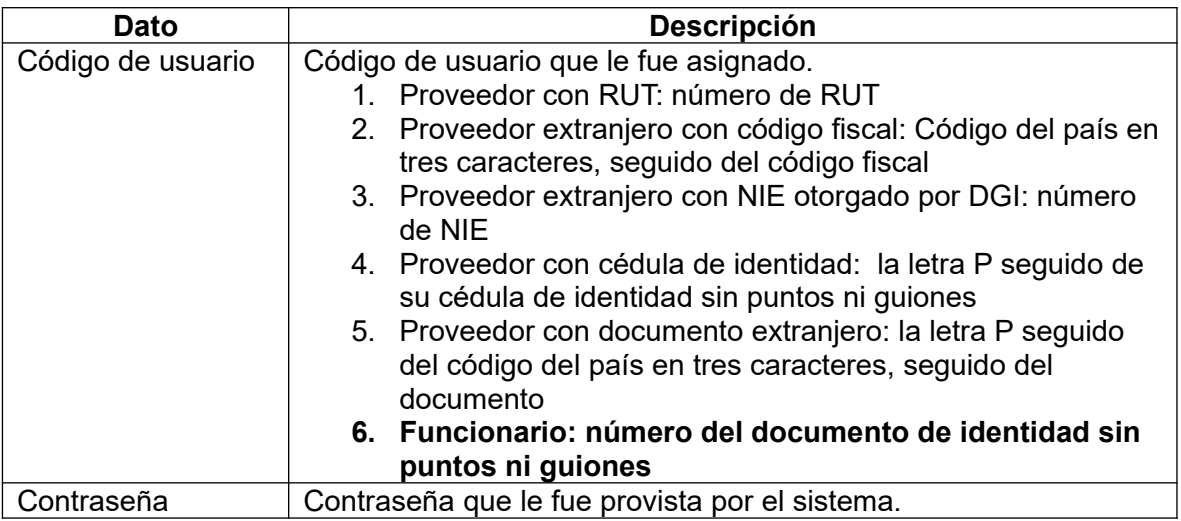

A continuación, haga clic sobre el botón **Ingresar**.

Si es la primera vez que ingresa al portal, el RUPE solicitará el la aceptación de las condiciones del portal dando clic en el botón azul **Aceptar**

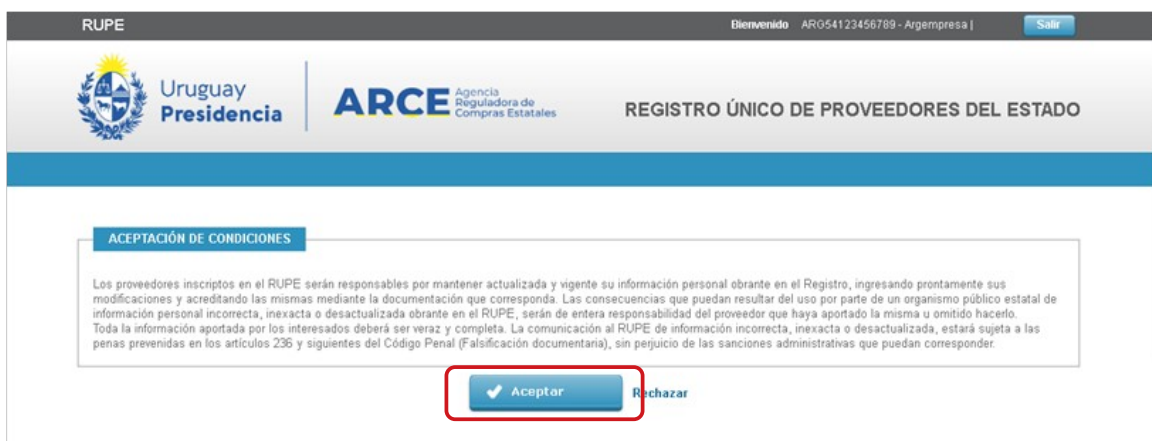

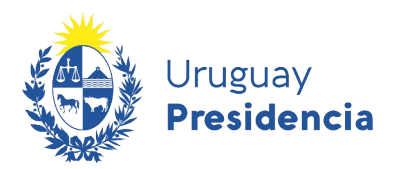

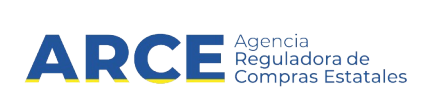

Luego le solicitará el cambio de contraseña.

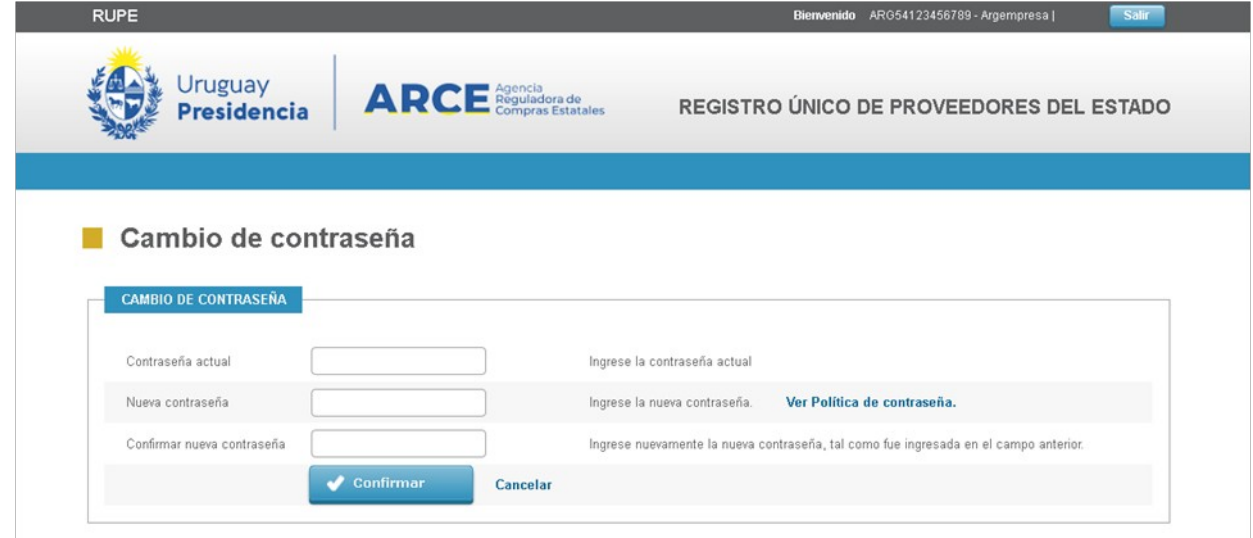

Después de confirmar la nueva contraseña, se desplegará un mensaje indicando que el cambio se realizó correctamente, y se habilitará el menú principal para que pueda seguir navegando por la aplicación.

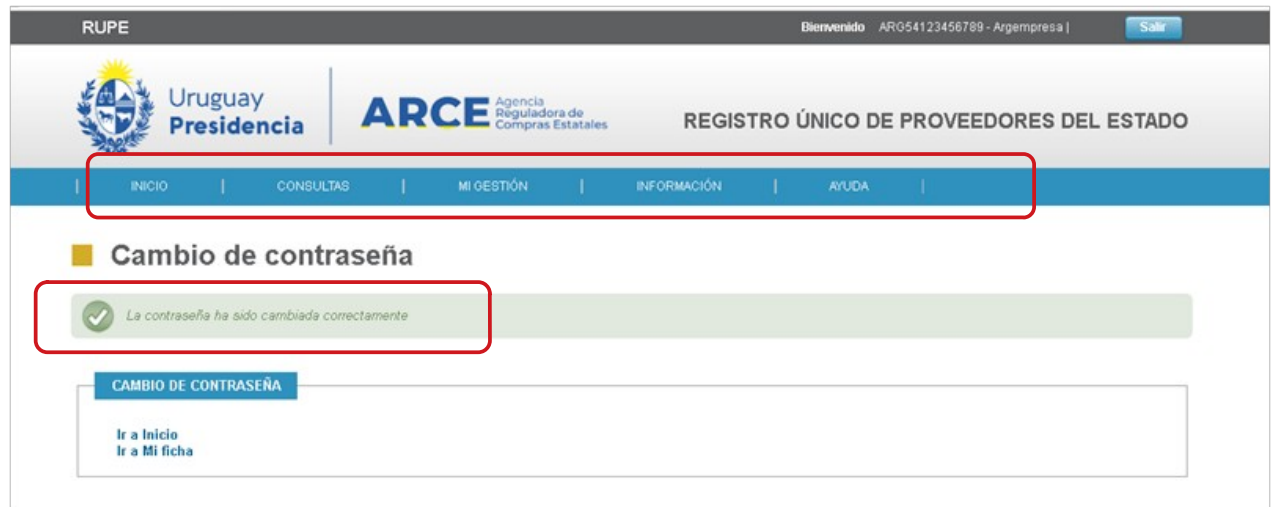

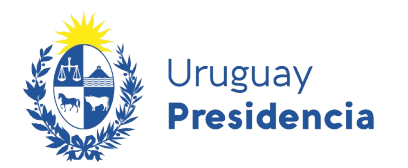

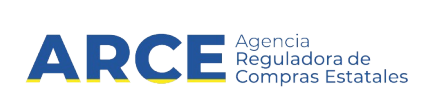

Una vez ingresado al sistema, todas las páginas están subdivididas en las siguientes secciones:

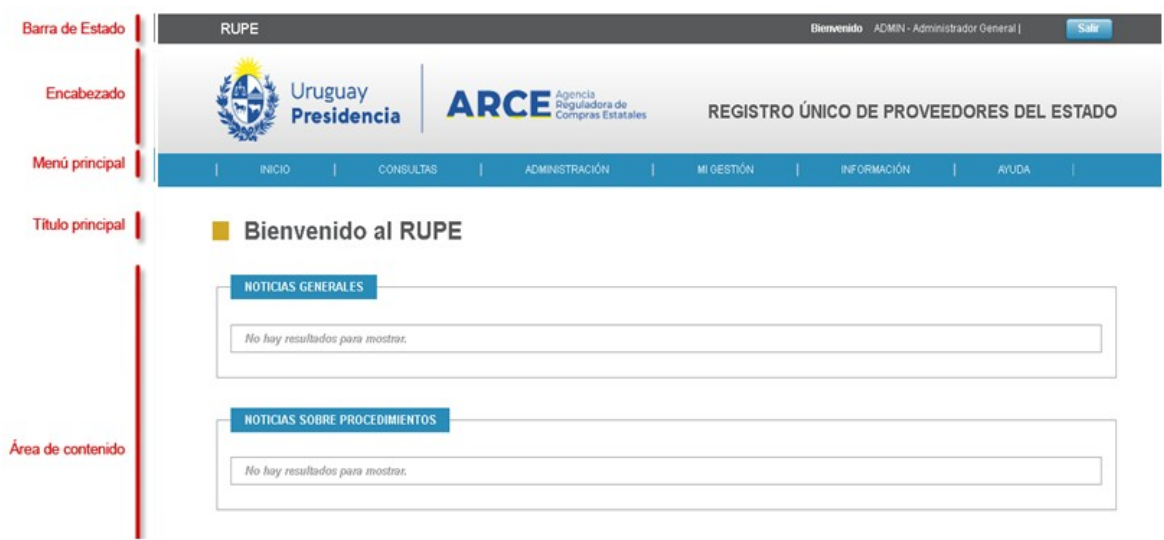

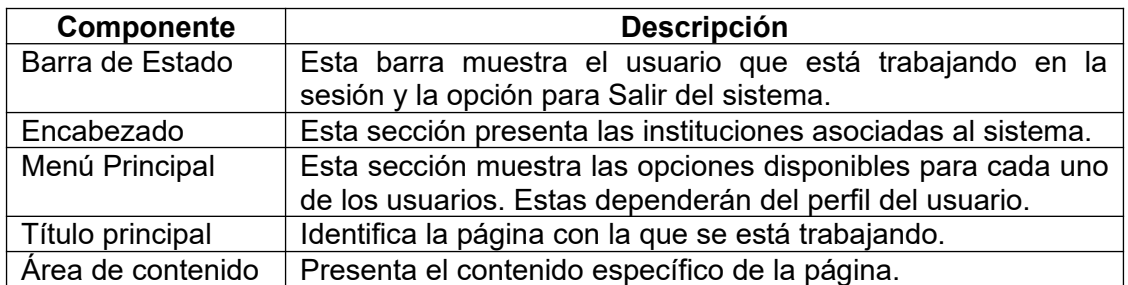

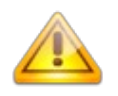

**Nota**: Si no recuerda la contraseña, haga clic sobre el vínculo "¿Olvidó su contraseña?". El RUPE le solicitará que ingrese la casilla de correo con que está registrado y se le enviará una nueva contraseña a dicha casilla. Ver [3.2](#page-8-0) - [Olvido de Contraseña](#page-8-0).

**¿No recuerda la casilla de correo?** En ese caso, deberá contactar a la Mesa de Ayuda del RUPE para realizar el cambio. Recuerde que para RUPE siempre es deseable utilizar su correo institucional.

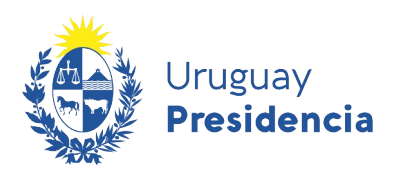

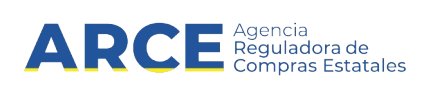

#### <span id="page-8-0"></span>**3.2 Olvido de Contraseña**

En caso que no recuerde su contraseña, haga clic sobre la opción "¿Olvidó su contraseña?", tal como se muestra en la siguiente figura:

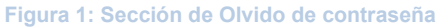

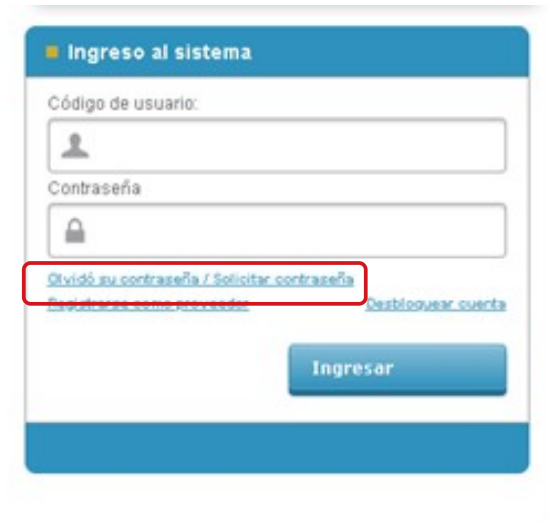

Se desplegará una ventana emergente con el formulario que se muestra a continuación:

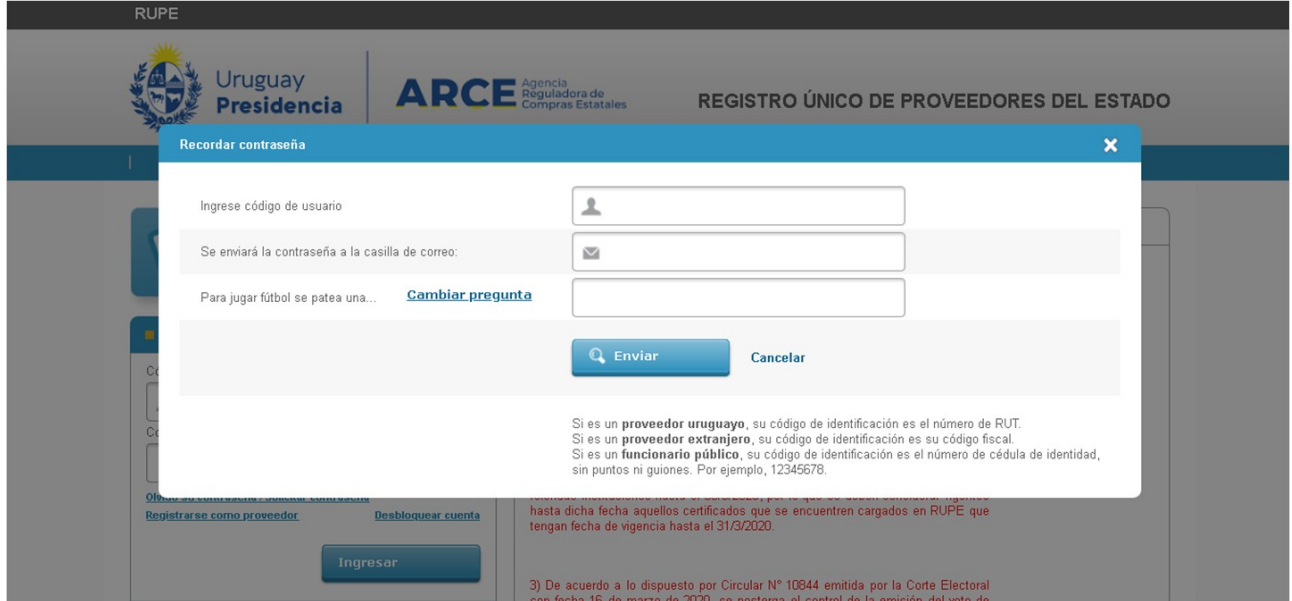

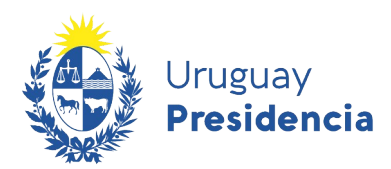

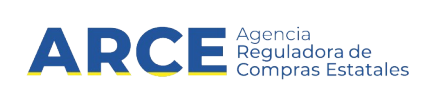

Los datos a ingresar son:

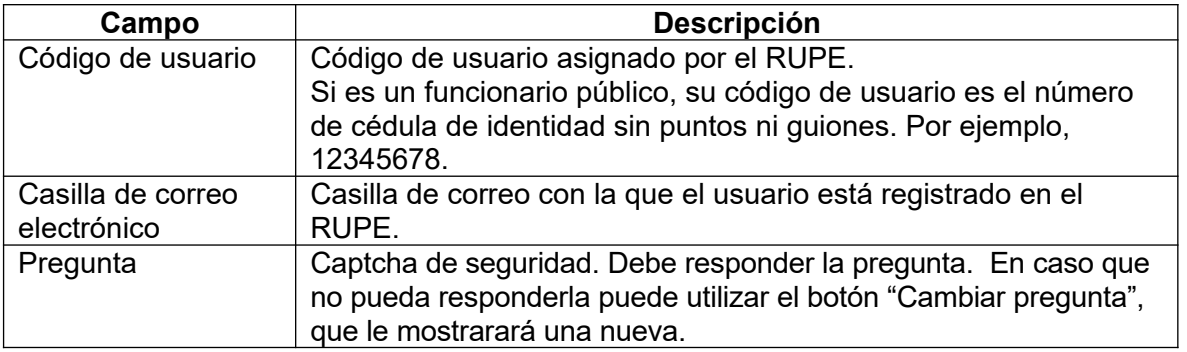

A continuación, haga clic en el botón **"Enviar"**. En caso que el código de usuario exista, la casilla de correo sea correcta y la respuesta a la pregunta sea correcta, se enviará un correo electrónico a la misma con una nueva contraseña.

Si se produce algún error, se mostrará un mensaje en la parte superior del formulario.

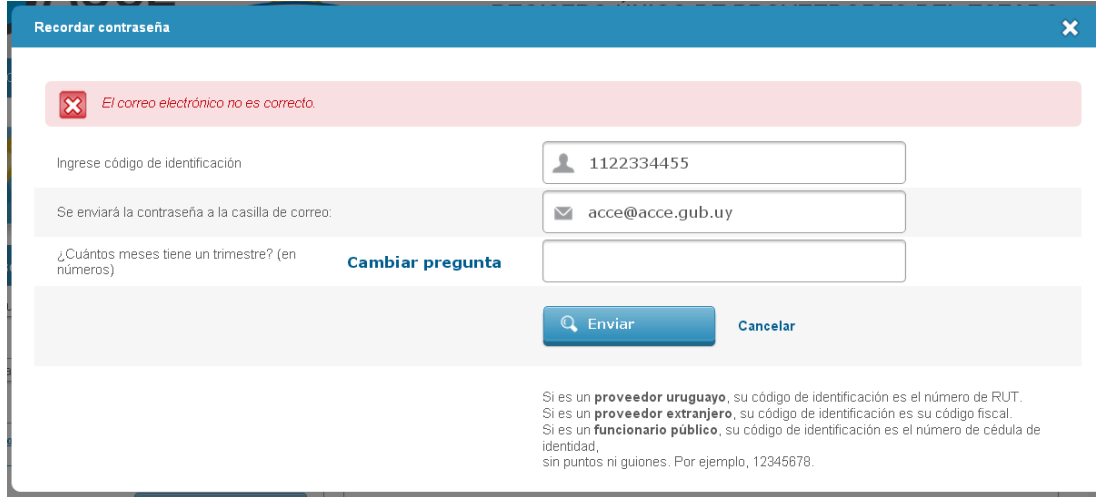

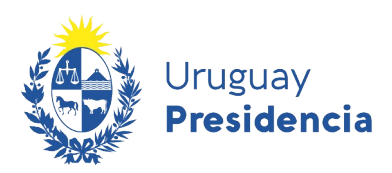

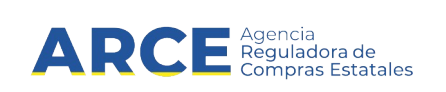

#### **3.3 Desbloqueo de cuenta**

El RUPE bloqueará las cuentas después de varios intentos fallidos consecutivos de ingreso. Para desbloquear la cuenta, haga clic sobre el vínculo "Desbloquear cuenta" que se muestra en la siguiente figura:

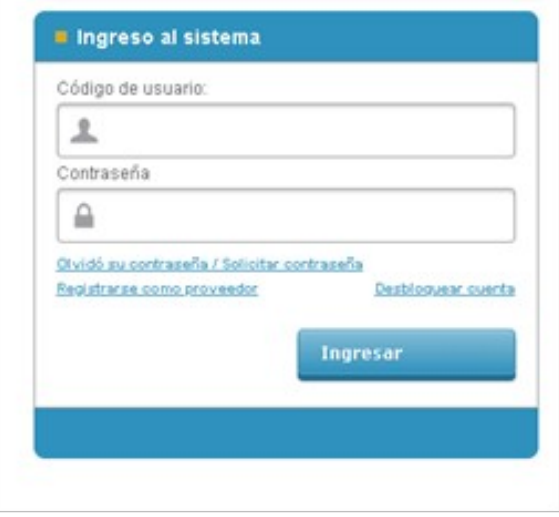

Se desplegará una ventana emergente, en la que se solicitará el código de usuario. Al confirmar, se enviará un correo electrónico a la casilla de correo registrada para ese usuario en el RUPE.

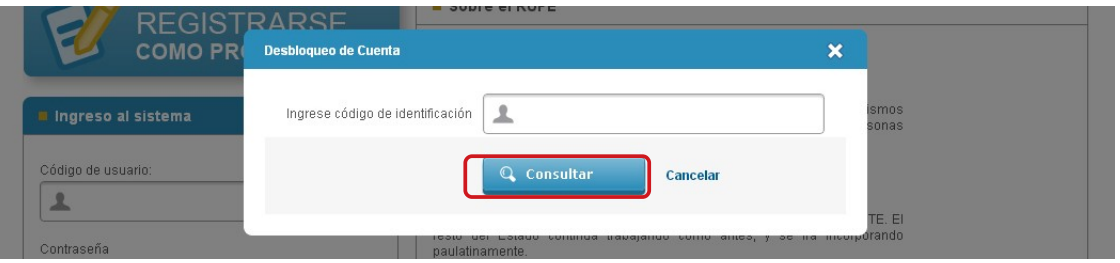

Al recibir el correo, debe hacer clic en el vínculo incluido en el correo electrónico. Esta acción procederá a desbloquear la cuenta. Tener en cuenta que no pueden reenviar el correo para desbloquear. En algunos casos el correo electrónico puede ser marcado como spam. En caso de no recibir el correo electrónico verifique la carpeta de correo no deseado.

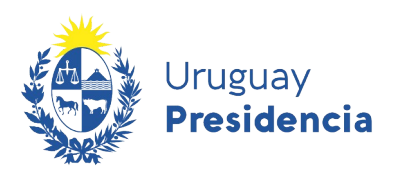

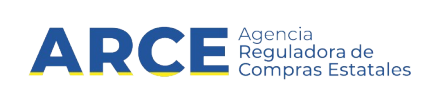

#### **4 Cambio de Contraseña**

Usted debe cambiar la contraseña la primera vez que ingresa al sistema y, posteriormente, podrá cambiarla en cualquier momento. Para acceder a esta opción, seleccione la opción "Cambio de contraseña" en la opción "Mi Gestión" del menú principal. El RUPE le solicitará:

- a) Escribir la contraseña actual
- b) Escribir dos veces la nueva contraseña.

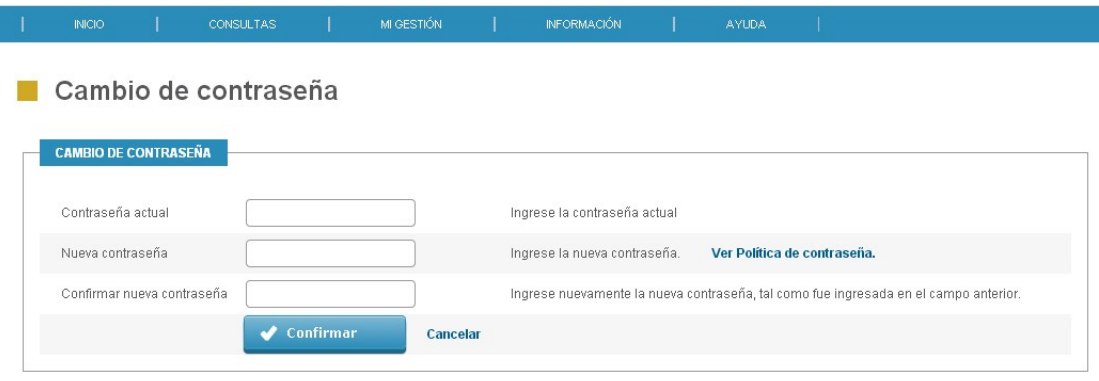

**Figura 2: Formulario de Cambio de Contraseña**

La nueva contraseña debe cumplir las condiciones de la Política de contraseñas:

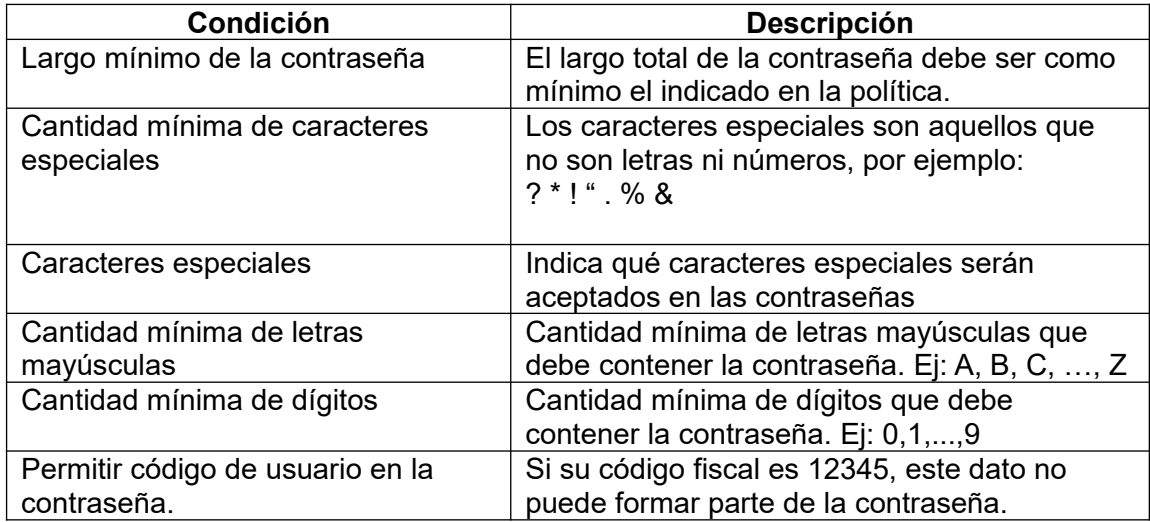

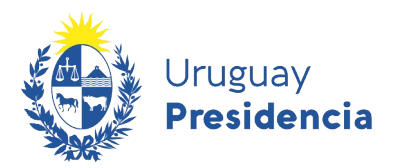

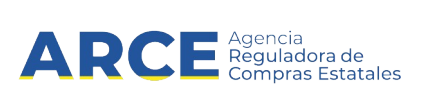

Para conocer la Política de Contraseña, puede hacer clic en el vínculo "**Ver política de contraseña**".

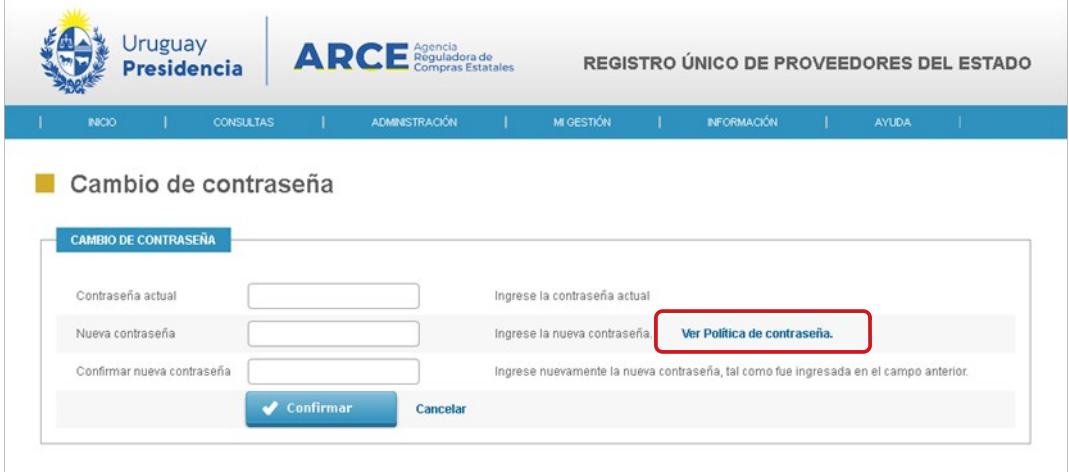

Se desplegará una ventana emergente como la que se muestra en la siguiente figura:

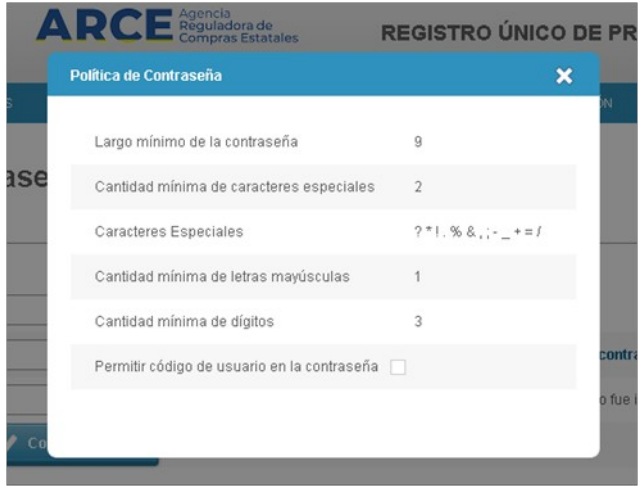

**Figura 3: Política de Contraseña**

**Aclaración:** la política de contraseña es variable, consulte la vigente en el sistema utilizando el botón que muestra la figura 12, no se guíe por la imagen de la figura 13.

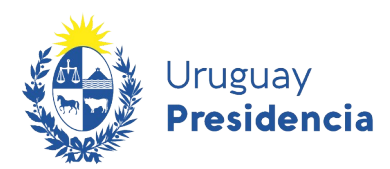

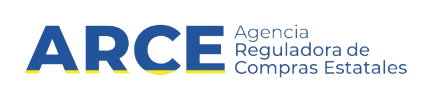

#### **5 Los roles y sus atribuciones**

Según el rol asociado a su usuario, usted estará habilitado a realizar diferentes tareas en RUPE.

En este manual abordaremos el **Rol Consultar**. A continuación se detallan las características relevantes de los distintos roles,

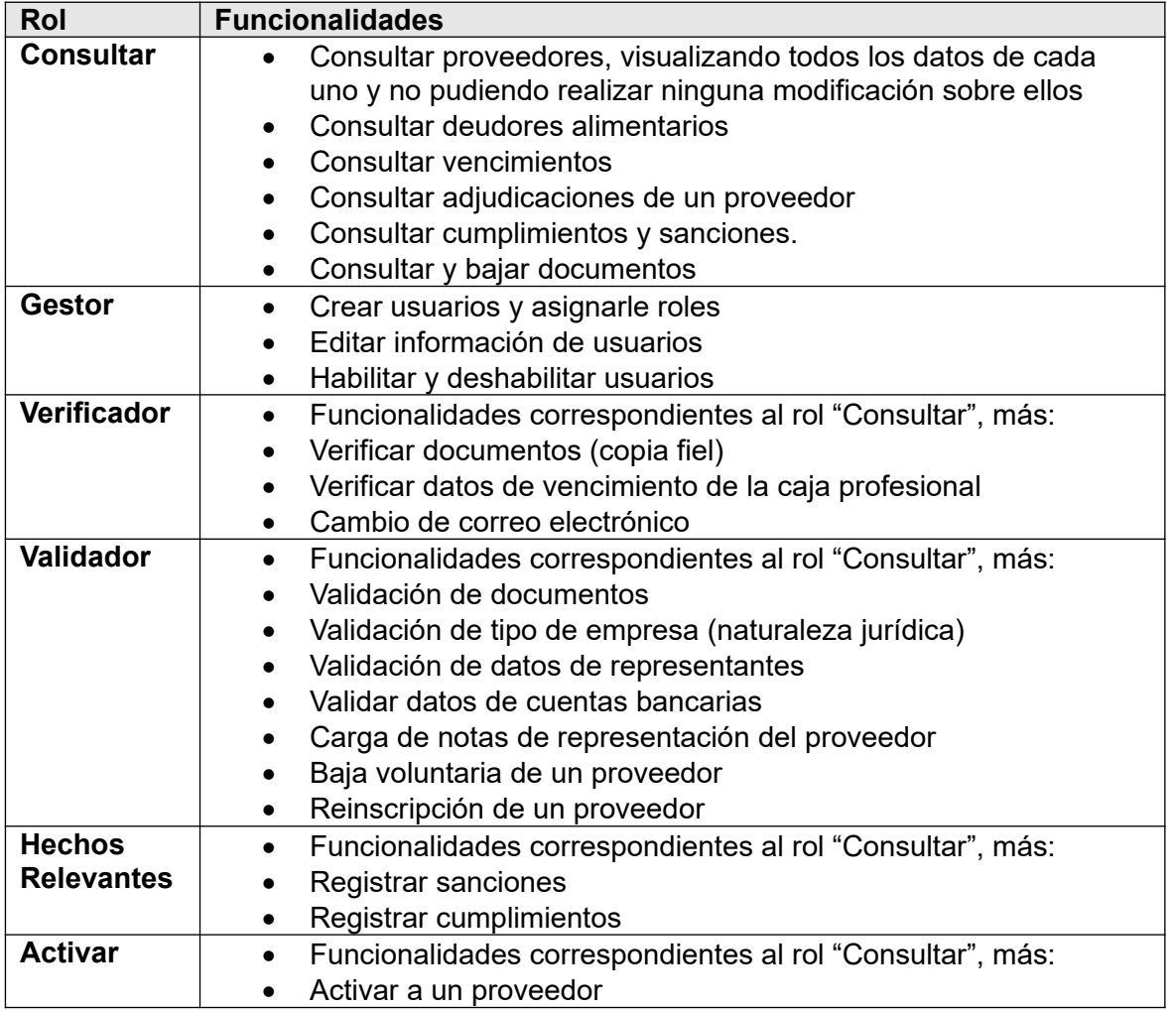

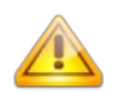

**Nota**: Un usuario puede tener asignado más de un rol. En ese caso se suman las funcionalidades de los roles asociados.

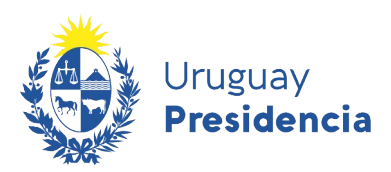

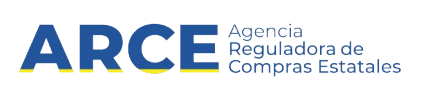

#### **5.1 Descripción de las funcionalidades**

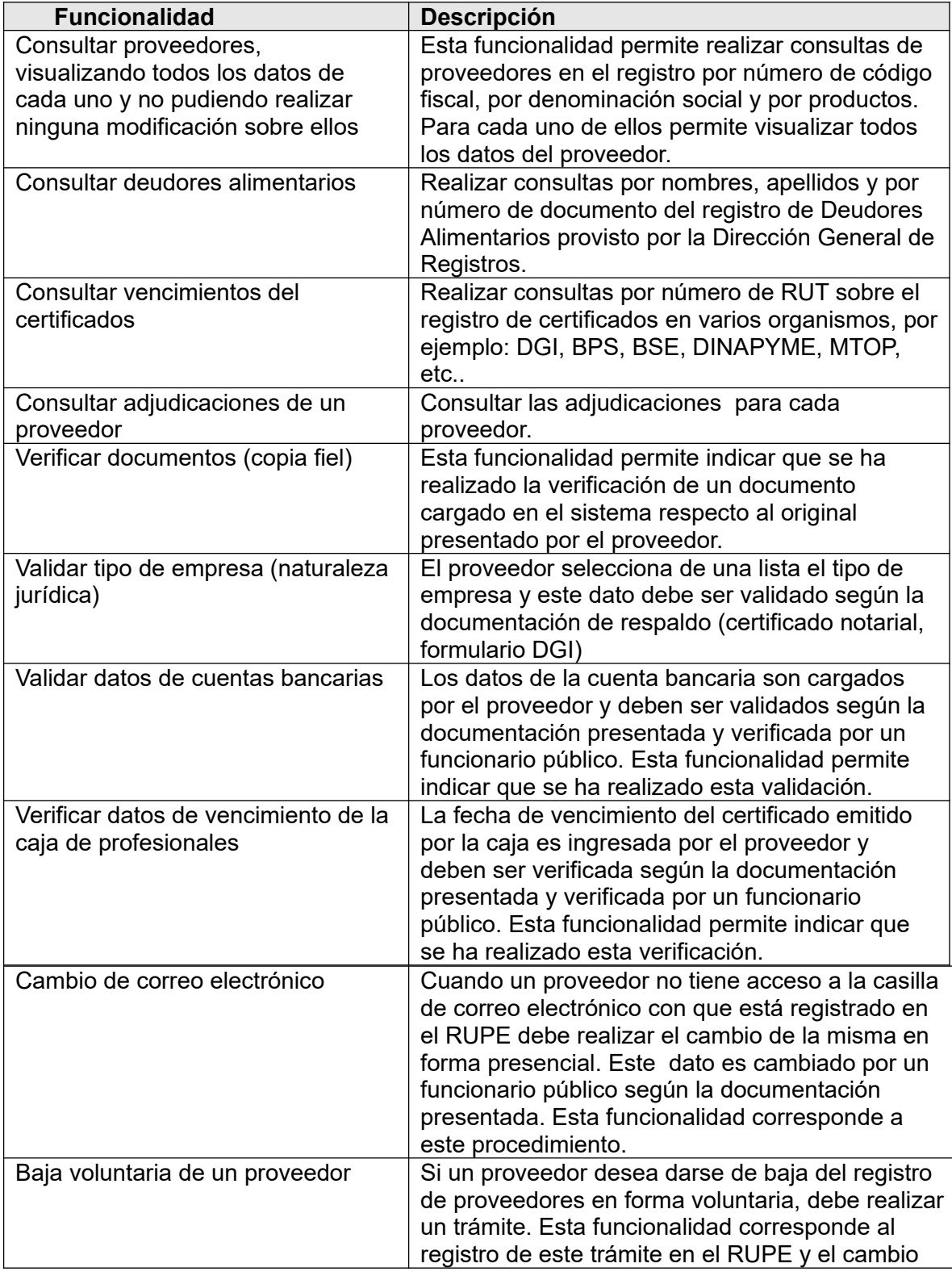

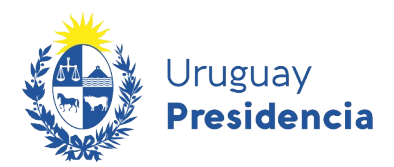

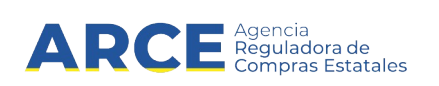

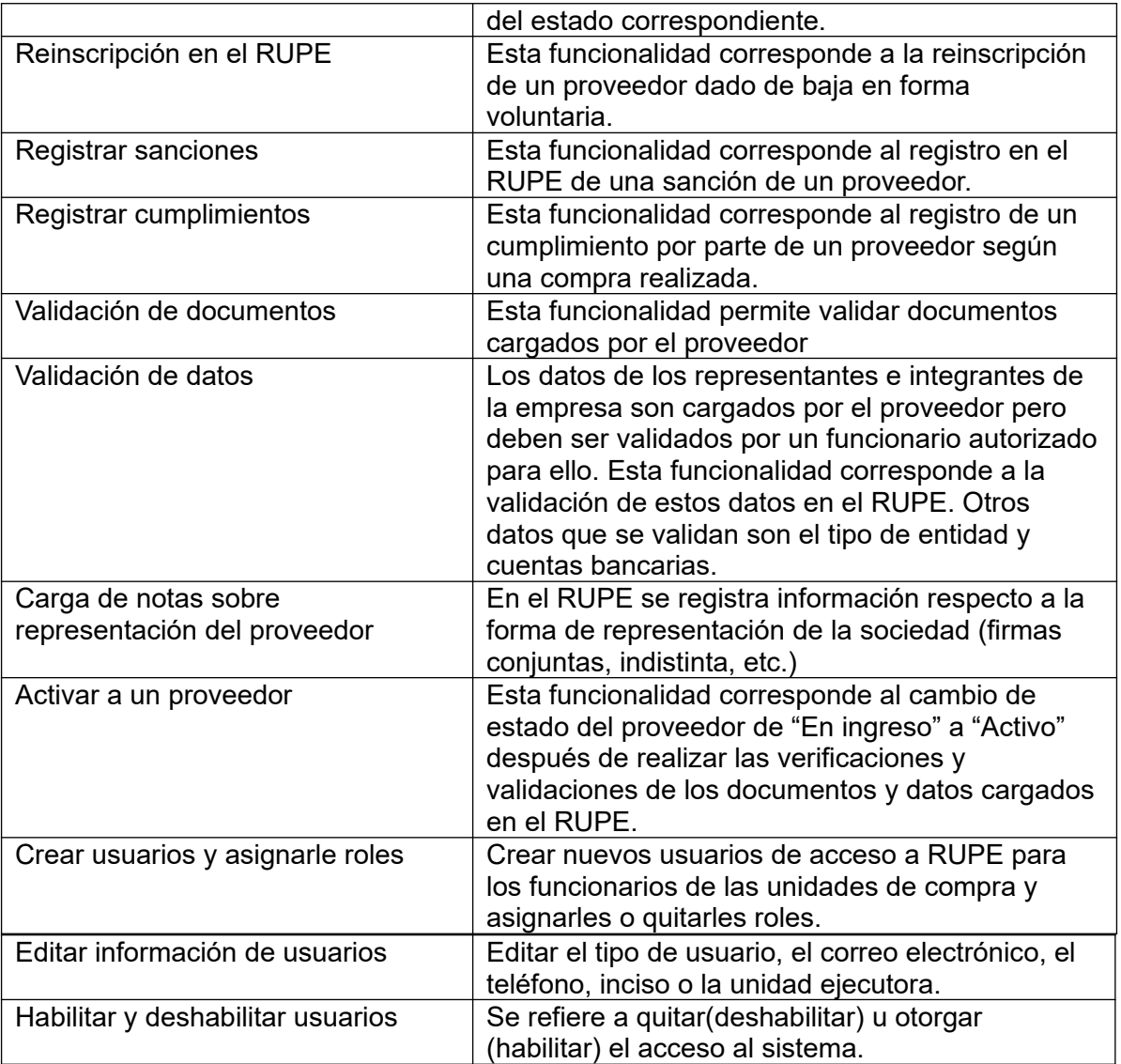

**Importante:** RUPE guarda registro de toda operación realizada en el Sistema. Por lo tanto, al autenticarse<sup>[1](#page-15-0)</sup>, cada usuario será responsable por toda información que sea ingresada, modificada o borrada por él.

<span id="page-15-0"></span>1 Autenticarse: Ingresar al sistema con su usuario y contraseña.

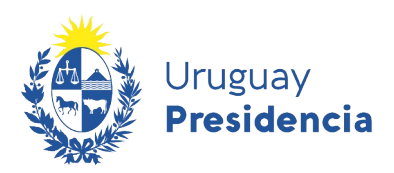

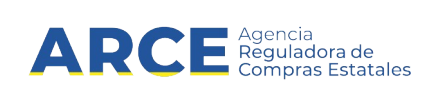

#### **6 Trabajo con Proveedores**

#### **6.1 Búsqueda de proveedores – datos generales**

Para buscar proveedores en el RUPE, seleccione la opción "Consultas" en el menú principal y, a continuación, la opción "Búsqueda de proveedores".

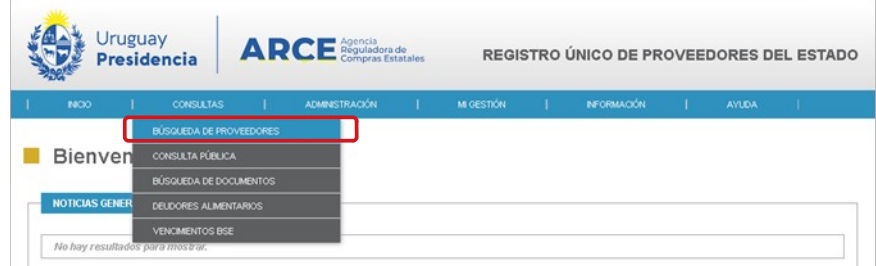

#### Verá una pantalla como la que se muestra:

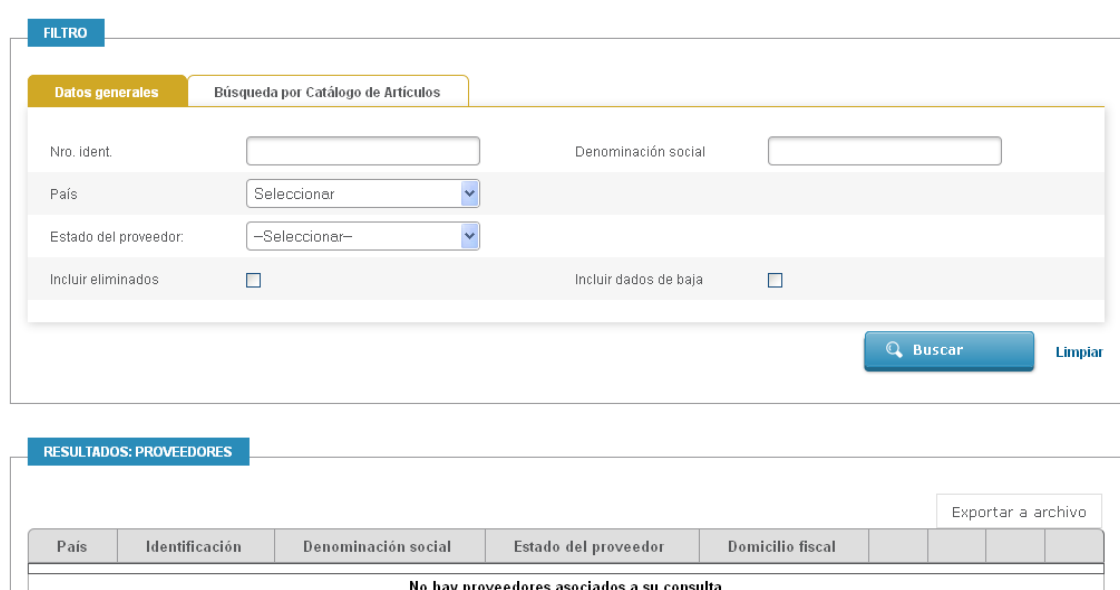

Búsqueda de Proveedores

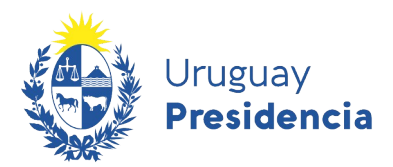

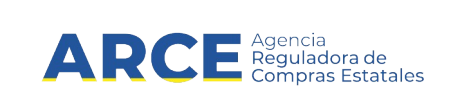

En la pestaña *Datos generales* podrá buscar proveedores por los siguientes criterios:

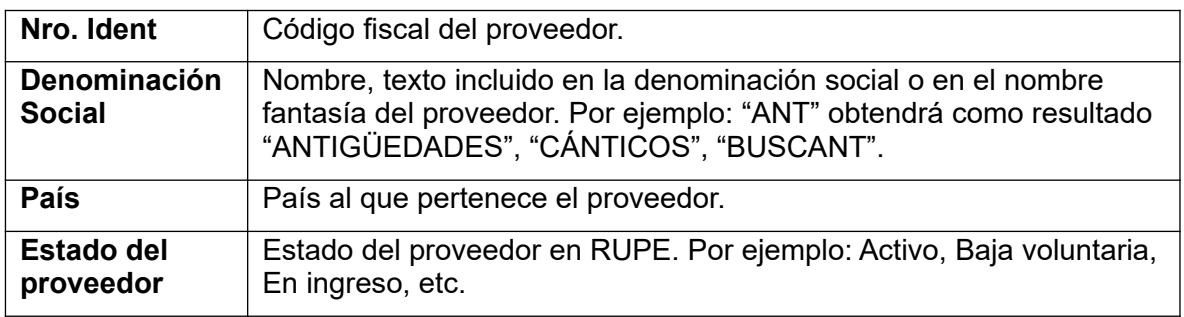

Para buscar proveedores por productos utilice la pestaña *Búsqueda por catálogo de artículos*. Verá una pantalla como la que se muestra:

#### Búsqueda de Proveedores

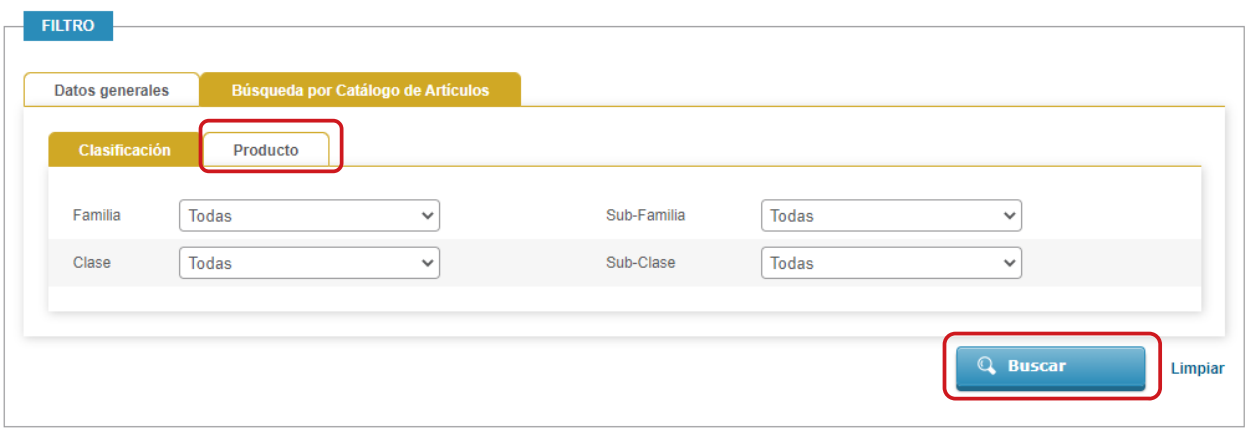

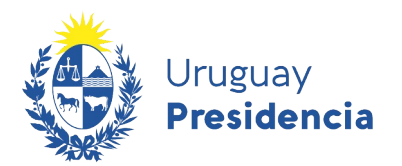

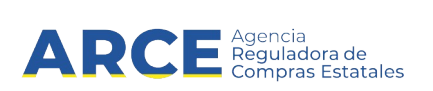

Podrá buscar proveedores por familia, subfamilia, clase y subclase de artículos del catálogo de bienes, servicios y obras. Alternativamente puede buscar productos específicos; para ello utilice la pestaña *Producto*. Verá una pantalla como la que se muestra:

#### Búsqueda de Proveedores

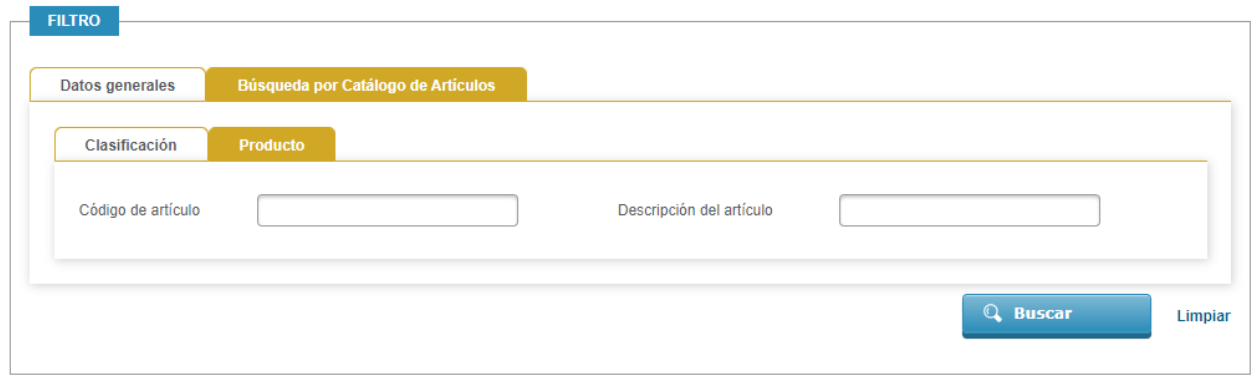

Ingrese el *Código de artículo* o la *Descripción del artículo*.

Una vez ingresados los parámetros de la búsqueda, al hacer clic en el botón **Buscar** se desplegará una tabla como se muestra a continuación:

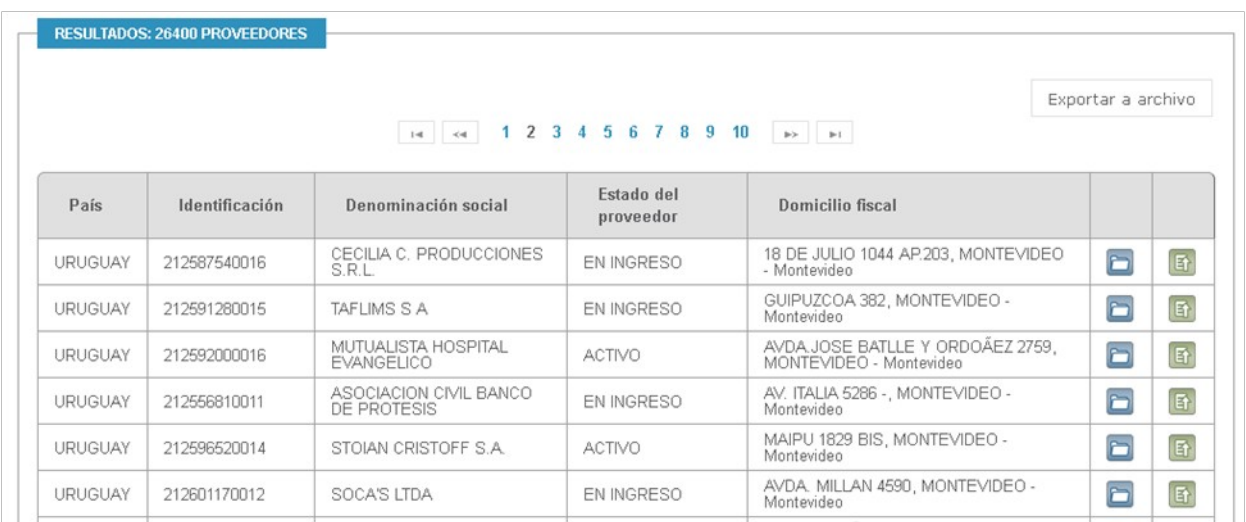

Si su usuario tiene un rol consulta para cada uno de los proveedores listados en el resultado se proveen las siguientes operaciones:

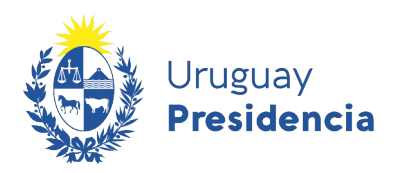

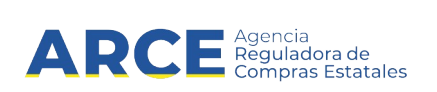

- a) Trabajar o consultar la ficha del proveedor:
- 卧 b) Historial:

#### **6.2 Trabajar con la ficha de un proveedor**

Al hacer clic sobre el ícono correspondiente a la ficha del proveedor, se desplegará esta.

La ficha de cada proveedor está subdividida en dos:

- a) La parte superior incluye el estado del proveedor en el RUPE y un indicador de si tiene sanciones
- b) Una parte inferior con los datos específicos del proveedor y sus documentos, así como el estado del mismo a los efectos del RUPE.

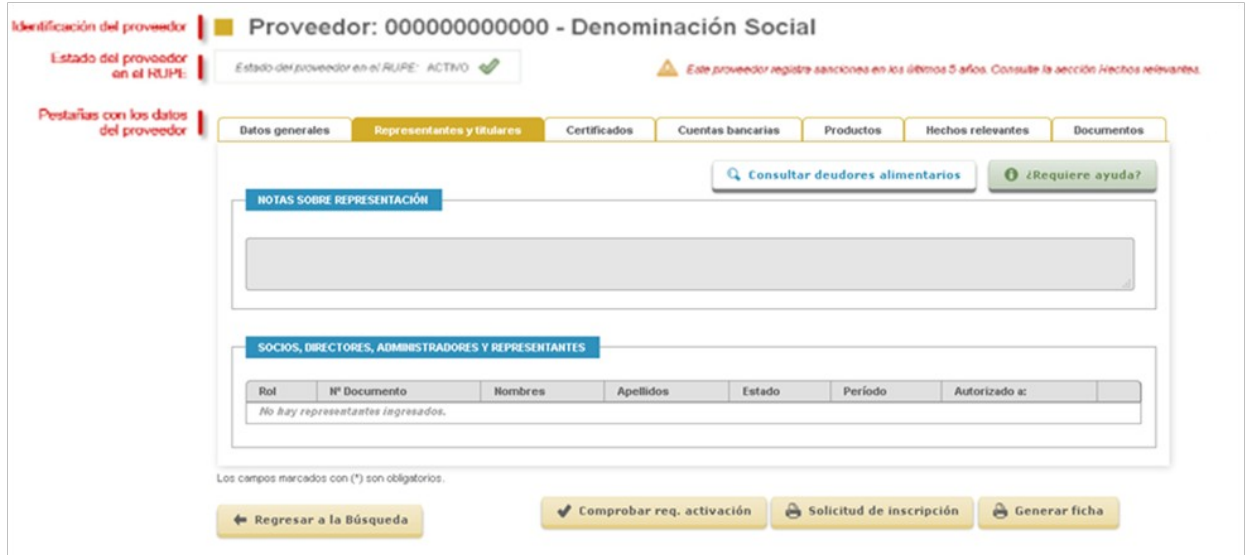

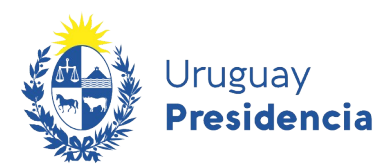

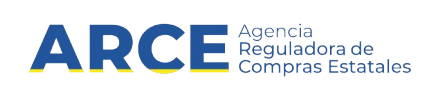

Los estados de los proveedores son:

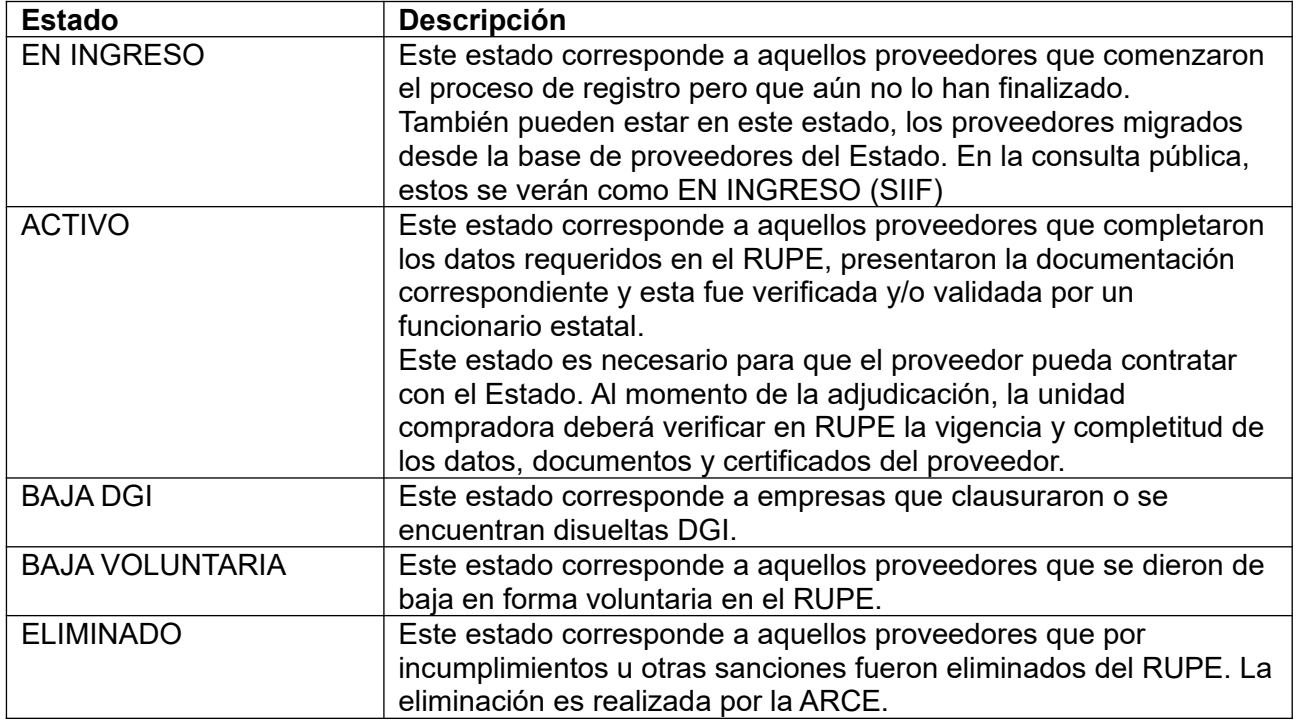

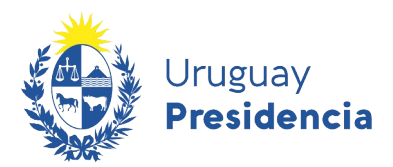

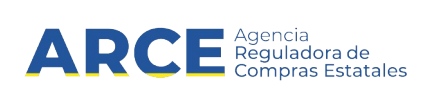

La sección inferior de datos está subdividida en las siguientes pestañas:

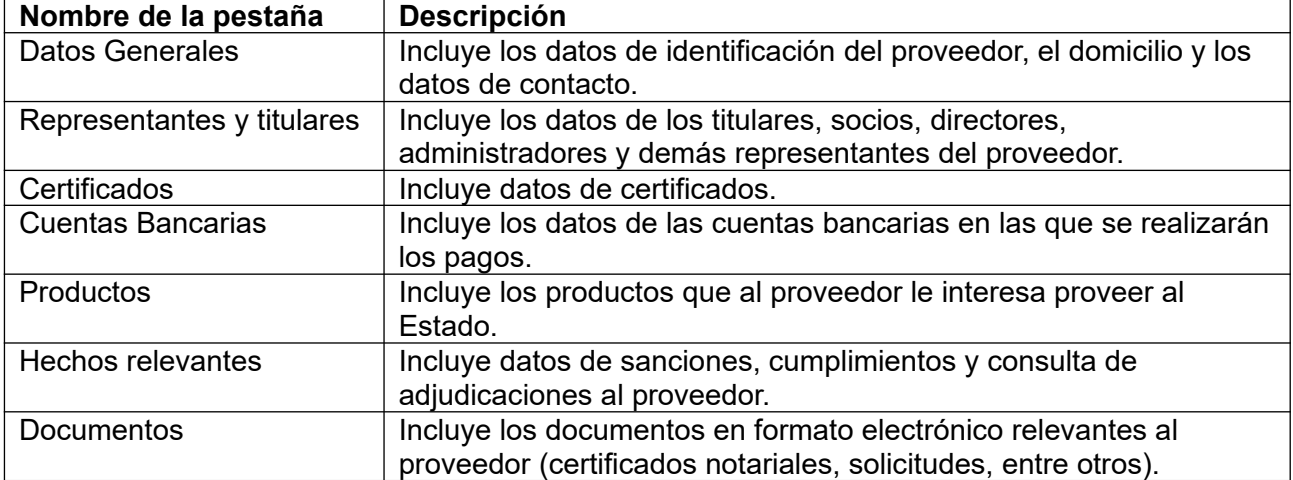

A continuación se describe cada una de estas pestañas.

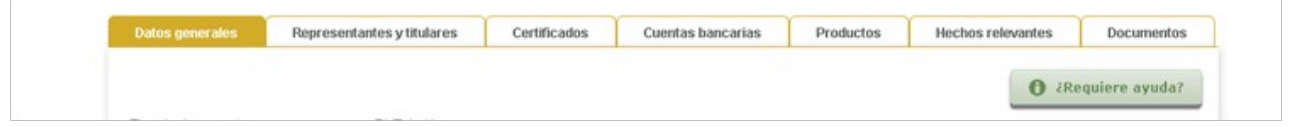

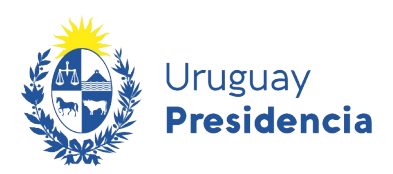

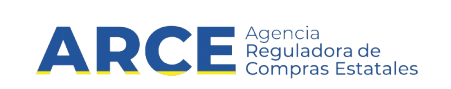

#### **6.2.1 Datos Generales**

Esta pestaña incluye los datos de identificación y de comunicación del proveedor.

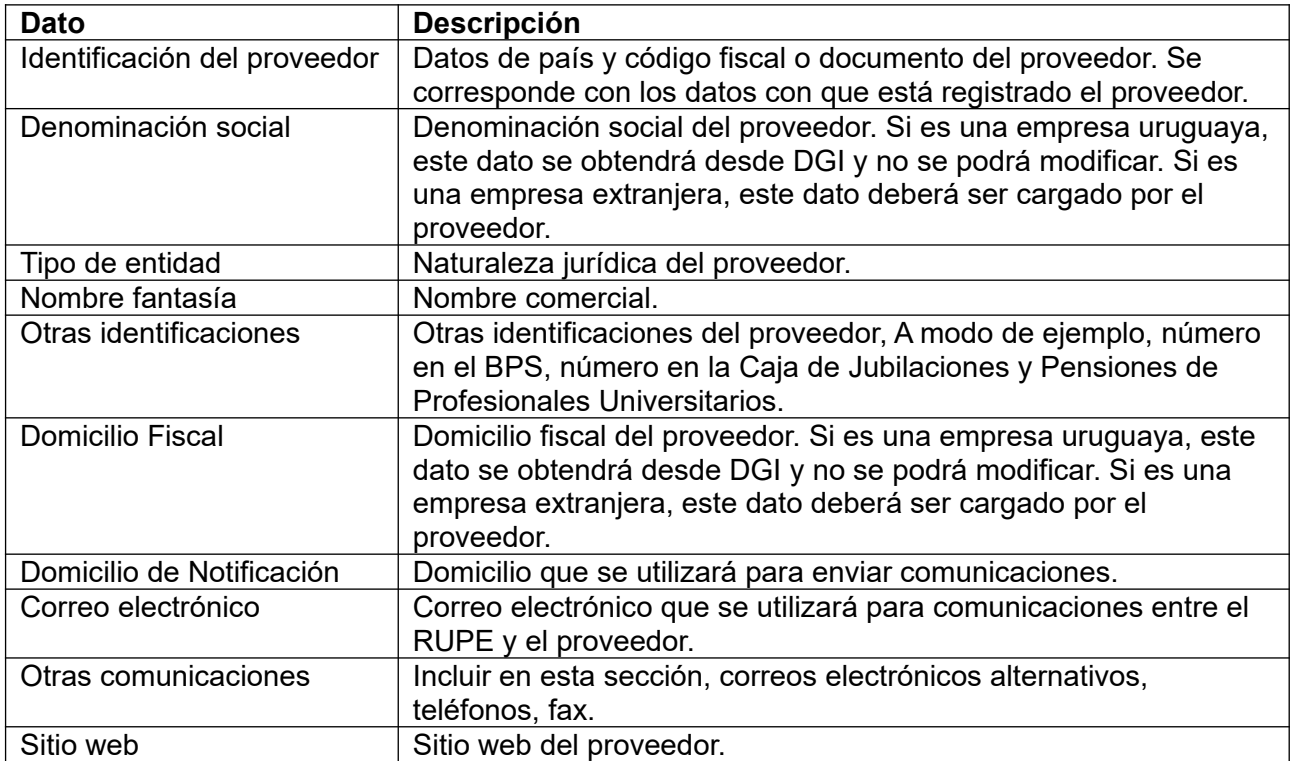

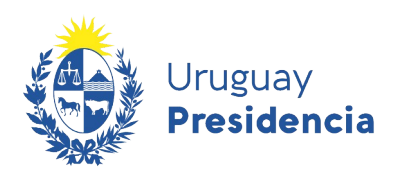

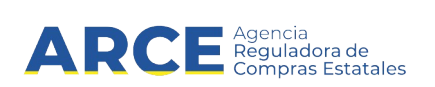

#### *6.2.1.1 Otras identificaciones*

Dentro de esta sección, se muestran otros datos de identificación, tales como número de BPS, número de la Caja de Profesionales y Pensiones de Profesionales Universitarios (CJPPU).

La siguiente figura muestra el formulario correspondiente :

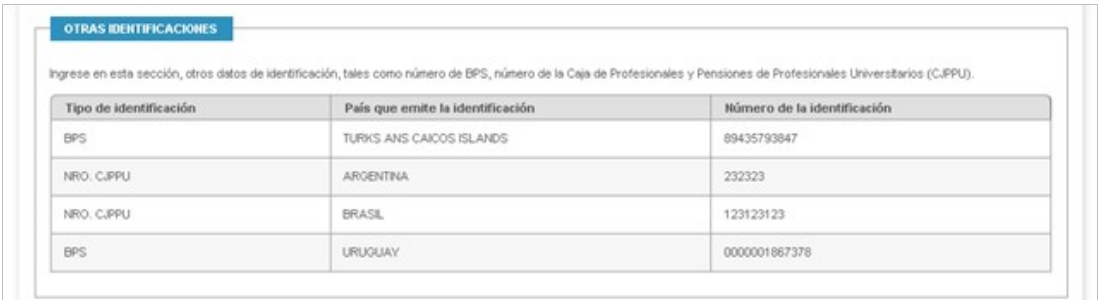

#### *6.2.1.2 Comunicaciones*

La siguiente figura muestra la información relativa a los medios de comunicación (teléfonos, faxes, casillas de correo electrónico) de un proveedor.

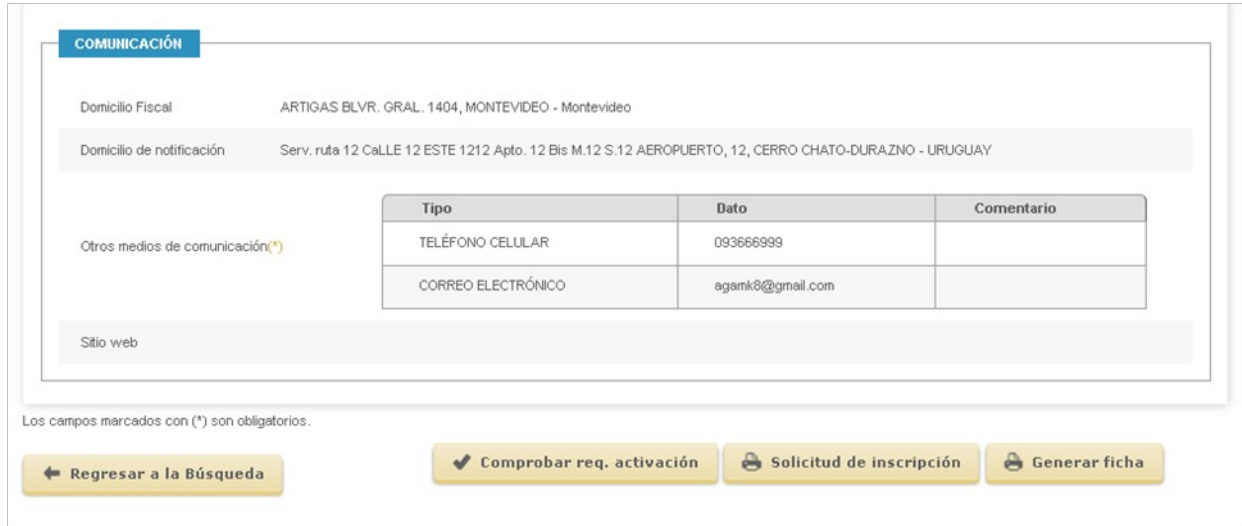

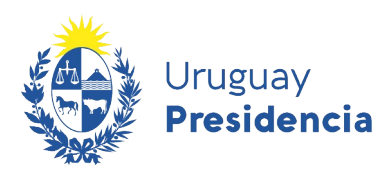

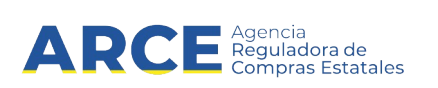

#### **6.2.2 Representantes y titulares**

#### *6.2.2.1 Información*

En esta sección, encontrará los datos correspondientes a titulares, socios, directores, administradores y otros representantes.

Los datos ingresados en esta sección, deberán ser validados por un funcionario público autorizado para ello. Usted podrá visualizar el estado en que se encuentra cada uno de estos datos, en cualquier momento.

Los datos que se mostrarán son los siguientes:

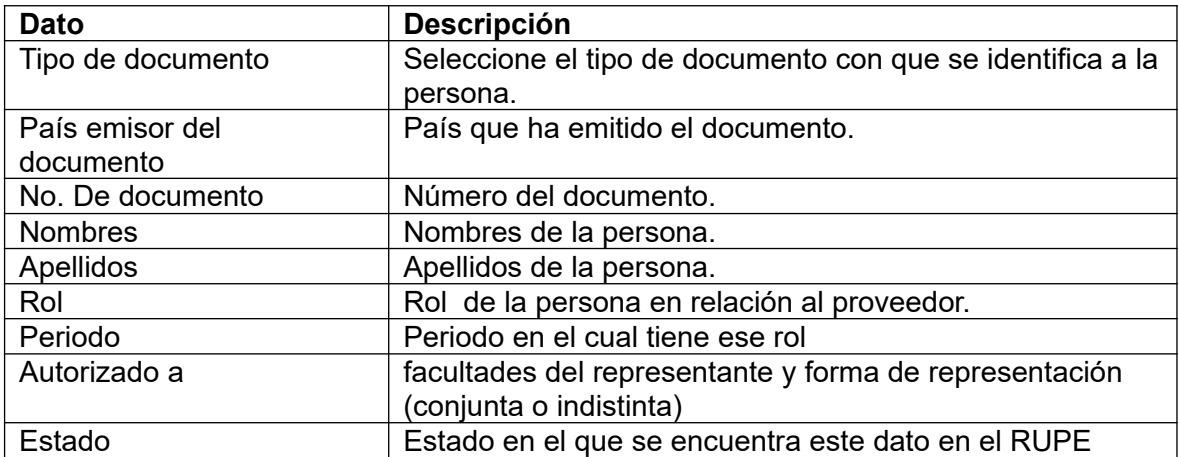

La siguiente figura muestra varias personas ingresadas con el rol Apoderado, Administrador, Director, Vice presidente y Consejero en la organización del proveedor, y en la columna Estado se observa el mismo.

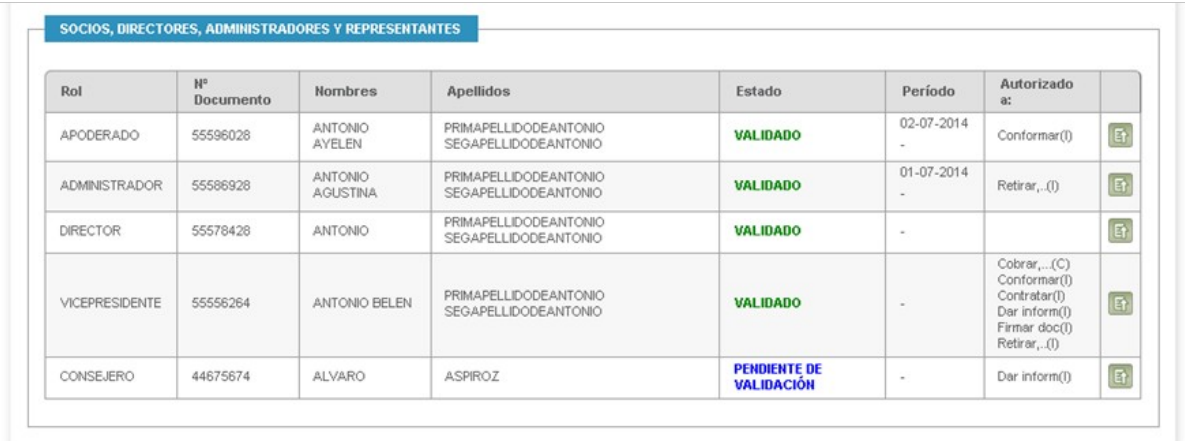

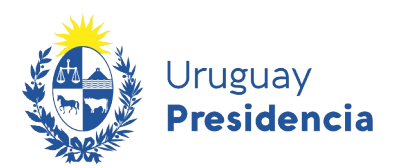

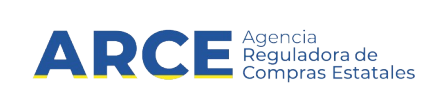

#### *6.2.2.2 Validación de datos de Representantes y titulares*

Cuando el proveedor ingresa cualquier tipo de persona asociada a él, los datos quedan en estado PENDIENTE DE VALIDACIÓN.

Este dato se actualizará en la ficha del proveedor, tal como se muestra en la siguiente figura:

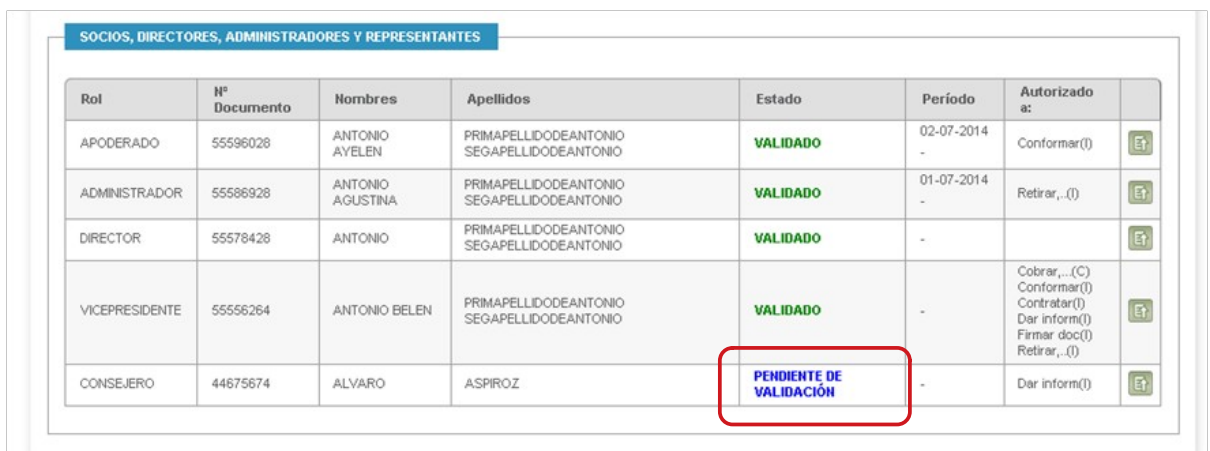

#### *6.2.2.3 Ver historial de un representante o titular*

Para cada representante, usted podrá visualizar el historial de cambios. Para ello, haga clic sobre la opción "Ver histórico".

Se desplegará una ventana emergente como se muestra en la siguiente figura:

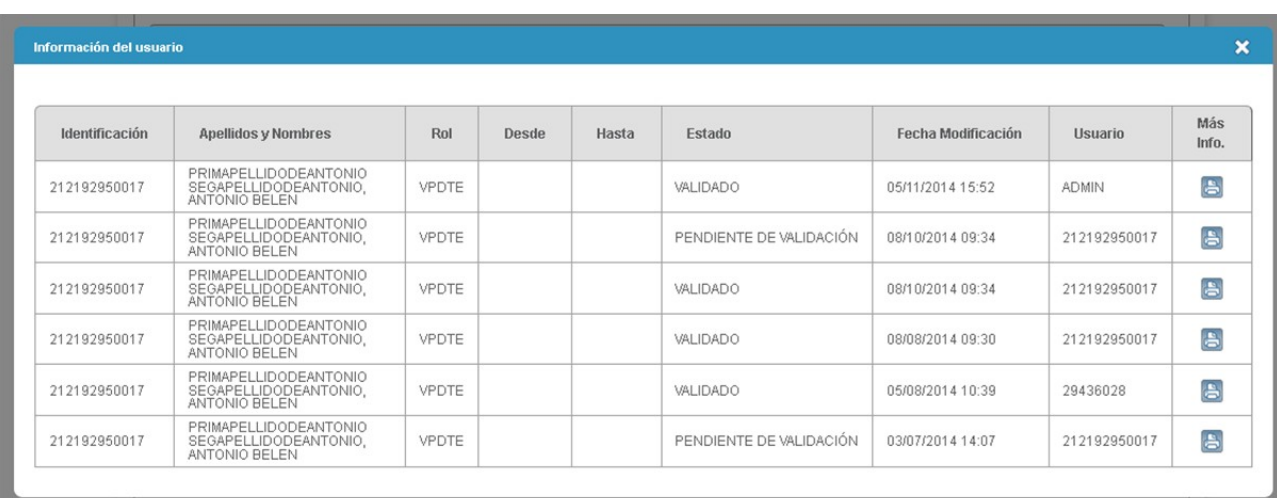

Para cada una de las versiones, usted podrá imprimir en formato PDF los datos del representante en la misma, haciendo clic sobre el botón de Impresión, ubicado al final de cada fila.

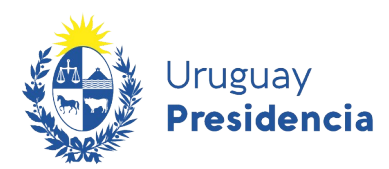

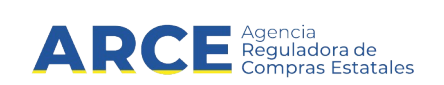

#### *6.2.2.4 Consultar deudores alimentarios*

En la pestaña de "Representantes y titulares", se provee la opción para consultar deudores alimentarios. Esto es, determinar si alguna de las personas ingresadas como representantes del proveedor está en el Registro de Deudores Alimentarios. Se debe tener presente que esta actualización se carga mensualmente desde la Dirección General de Registros.

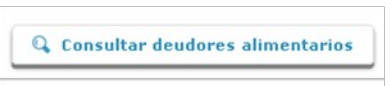

Haciendo click en Consultar deudores alimentarios aparecerá una ventana emergente con una imagen similar a la siguiente:

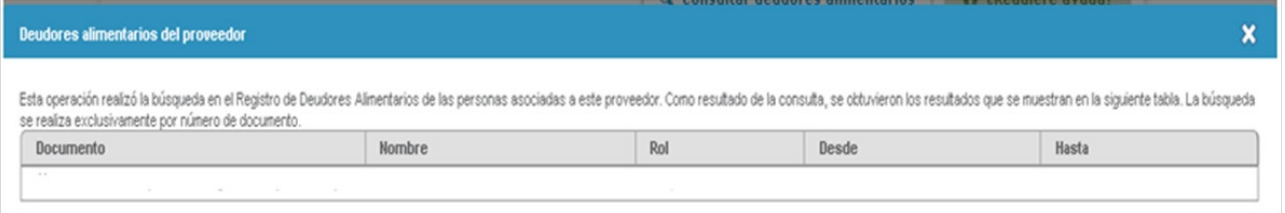

Esta búsqueda se realiza según el número de documento. Si el RUPE informa que no se encontraron representantes en el Registro de deudores alimentarios, usted deberá realizar la búsqueda por otros criterios en la consulta del Registro.

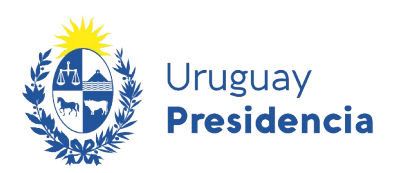

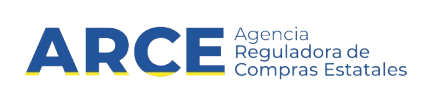

#### **6.3 Certificados**

Esta sección incluye los datos de los certificados emitidos por instituciones uruguayas, que son considerados durante un proceso de contratación.

En la tabla hay dos tipos de datos:

- a) Datos que se obtienen directamente desde el organismo que lo emite (DGI, BPS, BSE, DI-NAPYME, MTOP – INSCRIPCIÓN RNEOP, INSCRIPCIÓN Y CUANTIFICACIÓN DE LA CAPACIDAD RNEOP)
- b) Datos que deben ser cargados por el proveedor (CJPPU y/o CNSS)

Gracias a la interoperación de RUPE con los organismos mencionados, no se le requerirá más al proveedor la presentación de certificados que respalden esa información.

Si desea actualizar la información, haga clic sobre el botón "Consultar certificados". El RUPE consultará a los organismos nuevamente y actualizará los datos en el RUPE.

En el segundo caso (b), el proveedor deberá cargar el dato, subir el certificado en la pestaña Documentos y presentarlo en un Punto de Atención. (por ejemplo, el certificado de la caja notarial).

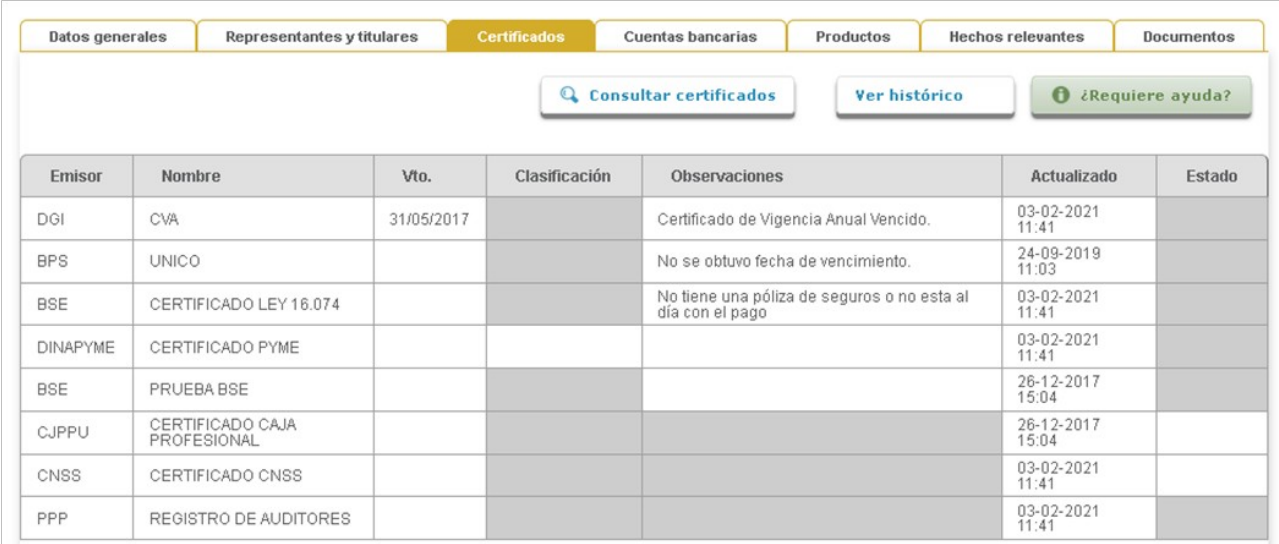

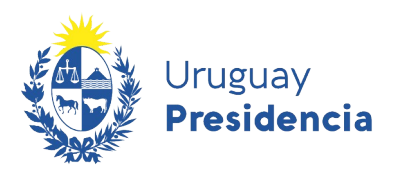

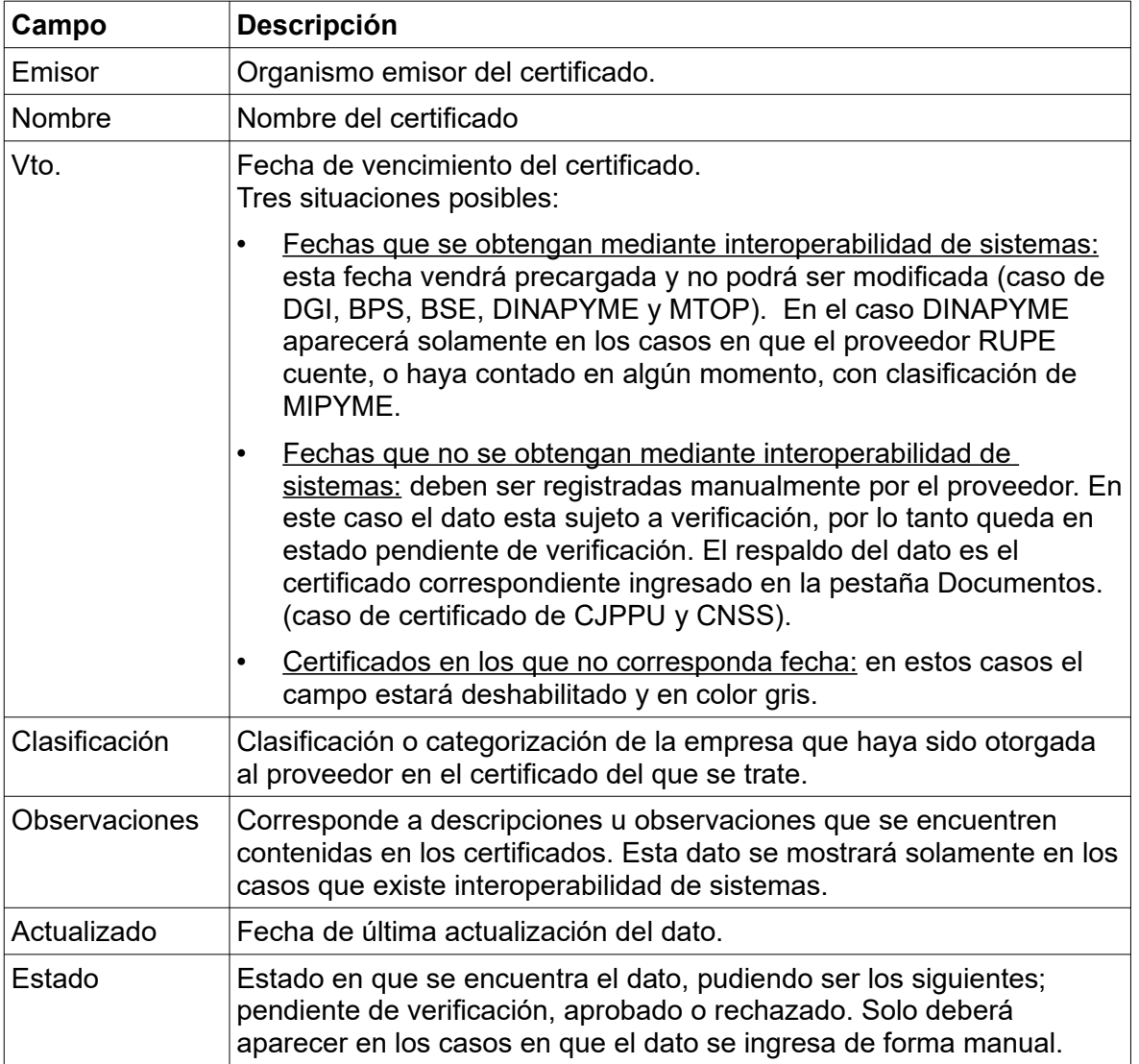

al Agencia<br>La Reguladora de<br>La Compras Estat

galadora de<br>mnras Estatales

**Los campos en color gris** implica que no corresponde ese dato para ese certificado.

La información de DGI, BPS, BSE, DINAPYME y MTOP de la consulta del día, puede resultar diferente a la que contengan los certificados impresos que puedan exhibir los proveedores. La interoperación de RUPE con esos organismos asegura que esta información es siempre más reciente que cualquier comprobante impreso previamente.

Gracias a la interoperación de RUPE con los organismos mencionados, no se le requerirá más al proveedor la presentación de certificados que respalden esa información.

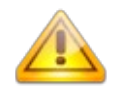

**Importante:** el certificado de clasificación DINAPYME, que es el que se visualiza en RUPE, acredita la condición de Micro, Pequeñas o Mediana a las empresas que solicitan el mismo. Este certificado acredita solamente la condición de MIPYME frente a

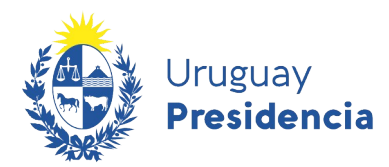

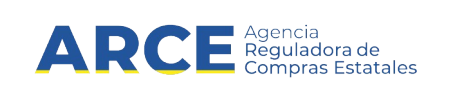

cualquier institución pública o privada y NO ES el Certificado de Participación en el Subprograma de Contratación Pública para el Desarrollo de las MIPYMEs que se emite a los efectos de acogerse al Subprograma de Contratación Pública para el Desarrollo de las Micro, Pequeñas y Medianas Empresas.

#### **6.3.1 Certificados de MTOP**

Las filas correspondientes a los certificados de MTOP – INSCRIPCIÓN RNEOP, INSCRIPCIÓN Y CUANTIFICACIÓN DE LA CAPACIDAD RNEOP, sólo se visualizan en caso de que el proveedor se encuentre registrado en RNEOP.

Existen tanto el certificado de inscripción como el de cuantificación, sin embargo, para los proveedores que llegaron a tener ambos certificados (o que puedan llegar a tener ambos certificados en el futuro) debe dejarse en claro que certificado vale al momento de la consulta a solicitud de MTOP. En este escenario podrá encontrarse con tres situaciones posibles, tal como se explica más adelante.

Caso 1:

Certificado de inscripción: vigente

Certificado de cuantificación: vigente

El certificado que vale es el de cuantificación (sin importar cuál tiene la mayor fecha de vigencia)

Si la fecha actual es 7 de noviembre de 2017, en RUPE para el proveedor que se está consultando, se mostraría de la siguiente manera:

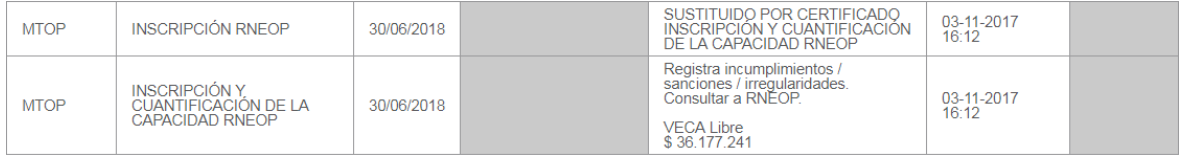

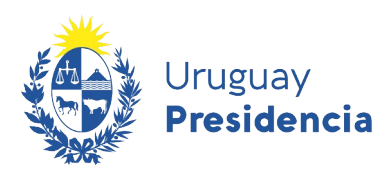

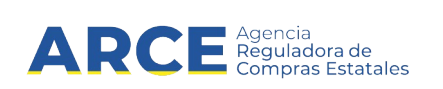

#### Caso 2:

Certificado de inscripción: no vigente

Certificado de cuantificación: vigente

El certificado que vale es el de cuantificación

Si la fecha actual es 7 de noviembre de 2017, en RUPE para el proveedor que se está consultando, se mostraría de la siguiente manera:

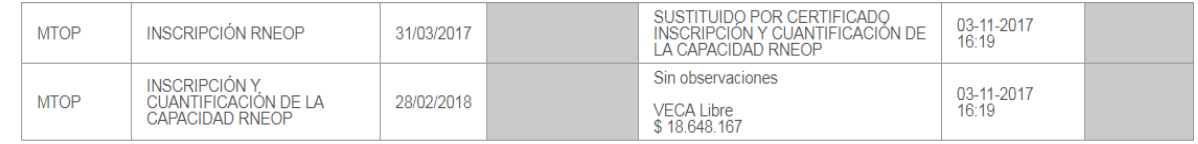

#### Caso 3:

Certificado de inscripción: no vigente

Certificado de cuantificación: no vigente

Si la fecha actual es 7 de noviembre de 2017, en RUPE para el proveedor que se está consultando, se mostraría de la siguiente manera:

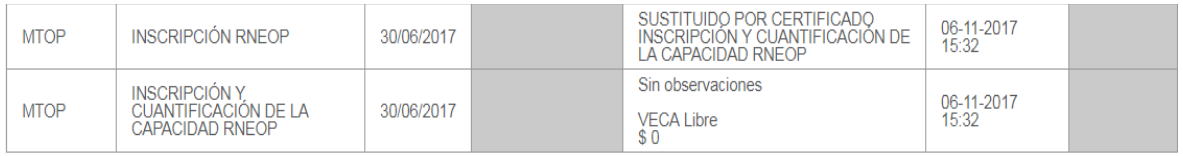

Recuerde que en todos los caso en el historial de cada certificado Ud. puede consultar el registro de consultas que tiene ese certificado para ese proveedor.

#### **6.3.2 Registro de Auditores**

Los auditores de proyectos de participación público privada que lleven adelante las auditorías mantendrán un vínculo con el Estado que los calificará como proveedores, con lo cual, se encontrarán obligados a inscribirse en RUPE.

En un contrato de Participación Público-Privada la Administración encarga a una persona de derecho privado, por un período, el diseño, la construcción y la operación de infraestructura o alguna de dichas prestaciones, además de la financiación.

Aquellos proveedores que hayan efectivizado su inscripción ante la sección Auditores del Registro de Proyectos de Participación Público Privada del MEF, podrán consultar el vencimiento de su certificado y lo visualizarán de la siguiente manera:

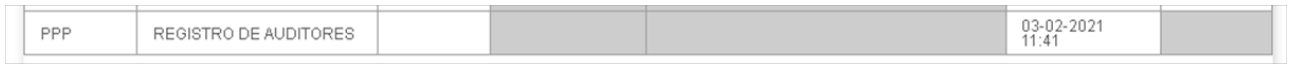

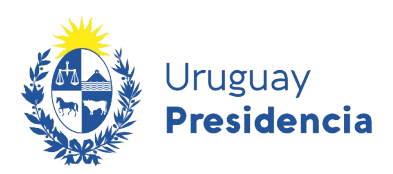

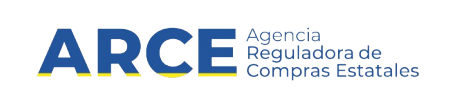

#### **6.4 Cuentas Bancarias**

En esta sección de la ficha, se muestran los datos correspondientes a las cuentas bancarias con las que opera el proveedor.

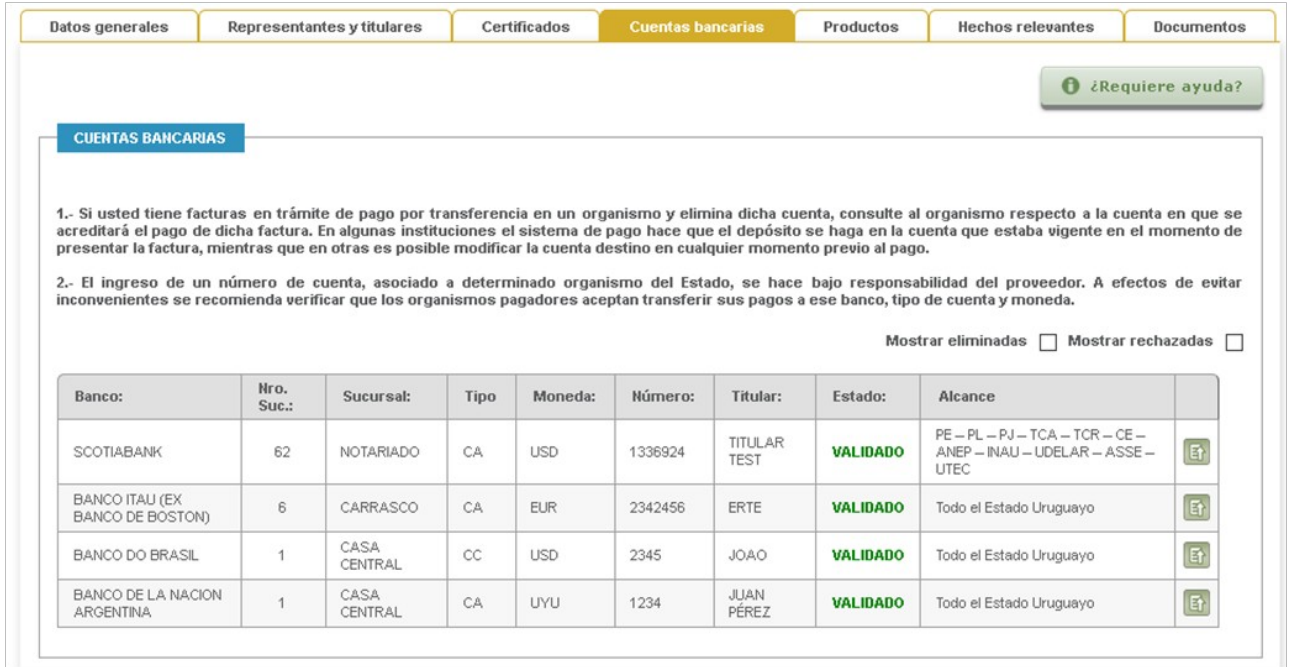

#### Los datos completados por el proveedor son:

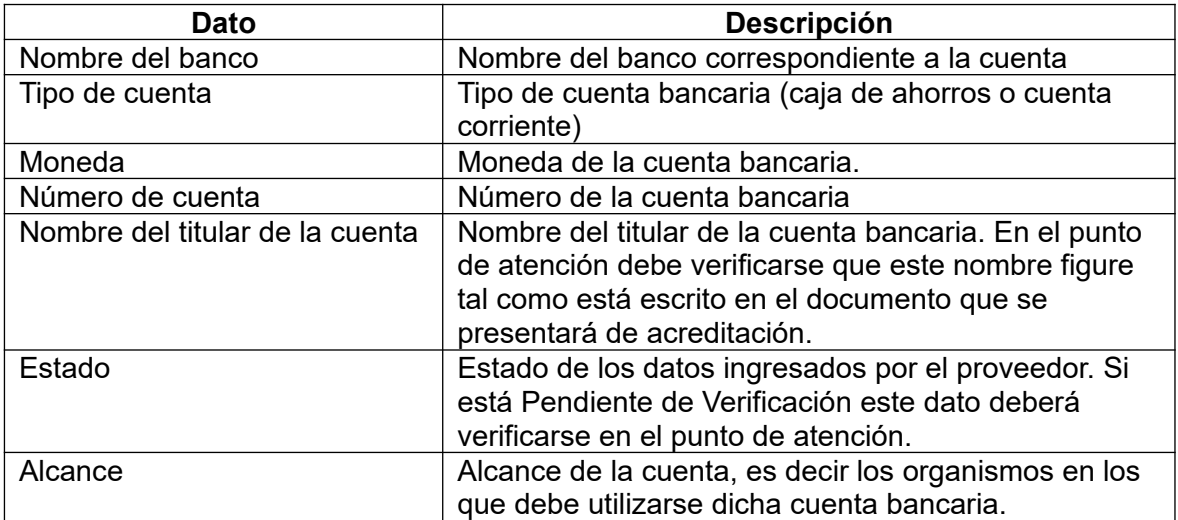

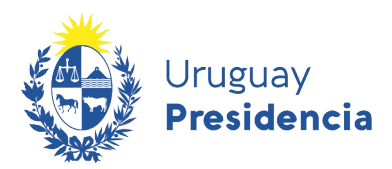

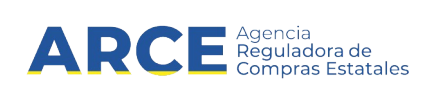

Los alcances de las cuentas pueden ser los siguientes:

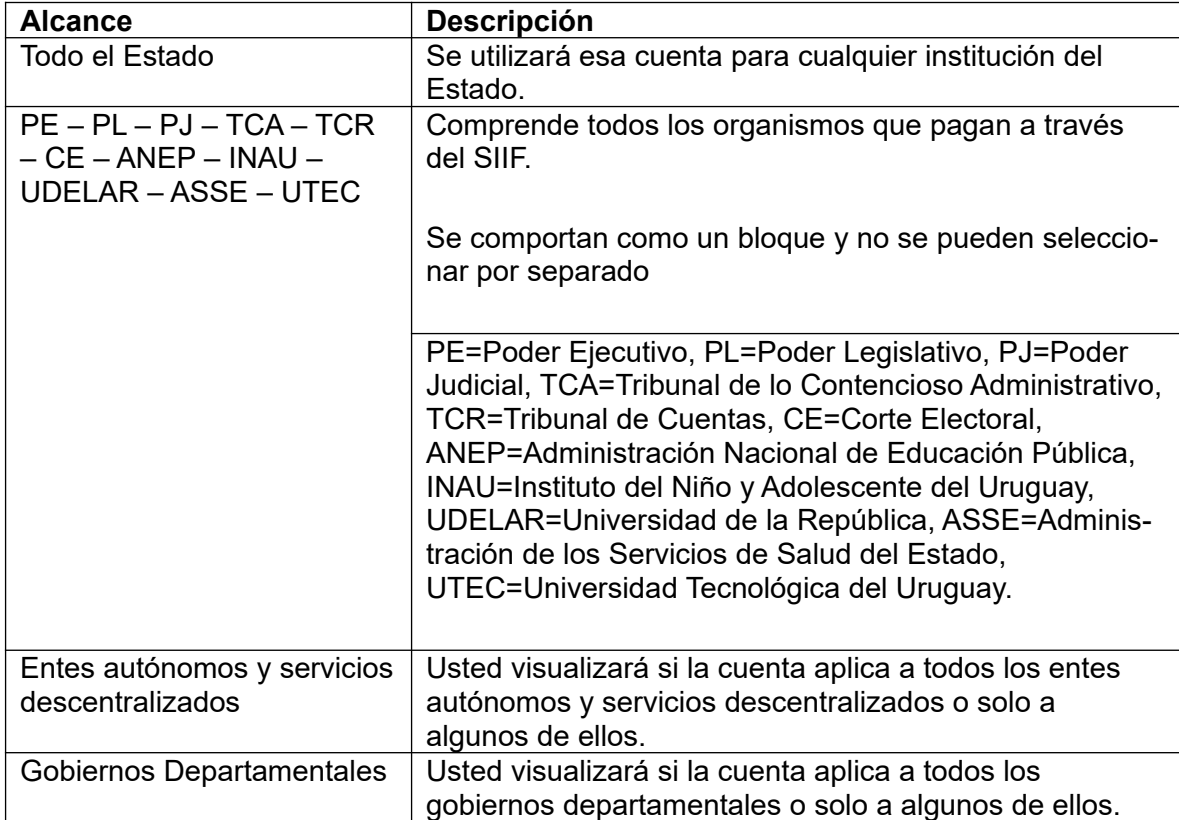

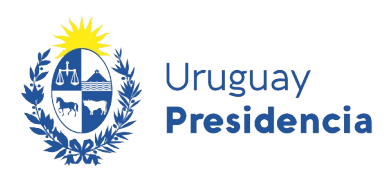

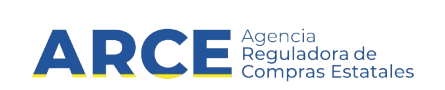

#### **6.5 Productos**

En esta sección se listan los productos que al proveedor le interesa proveer al estado y ha registrado en el RUPE. Se utiliza el mismo catálogo de bienes, servicios y obras que utiliza el Sistema de Información de Compras y Contrataciones del Estado (SICE) y el portal de compras para buscar información de proveedores. El proveedor puede especificar familias o cualquier otro nivel en la estructura del catálogo de bienes y servicios.

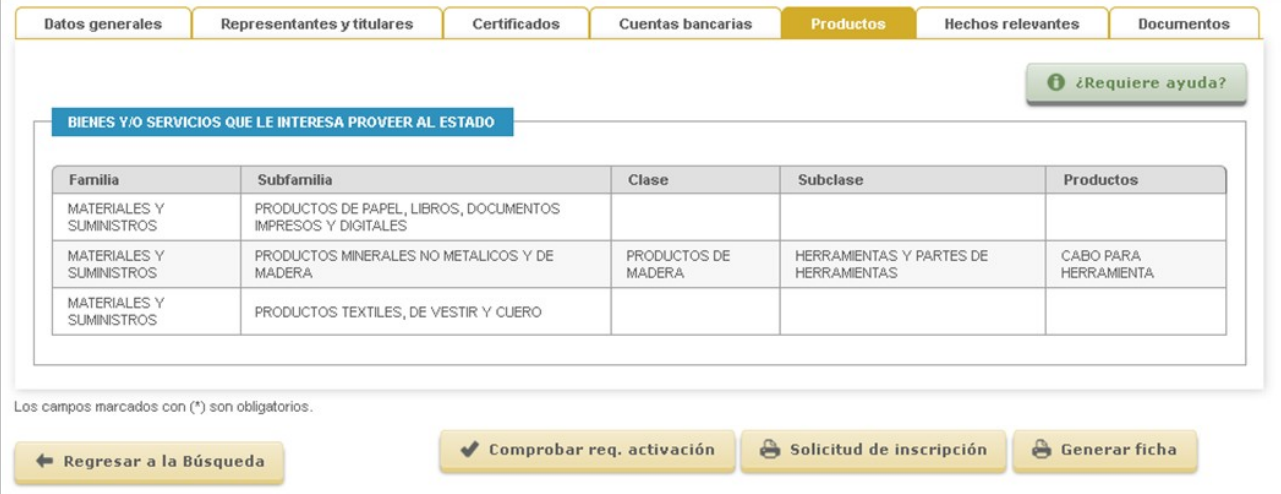

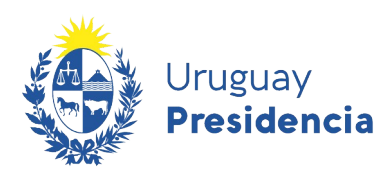

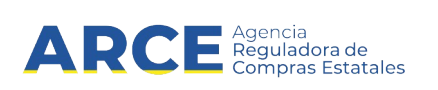

#### **6.6 Hechos relevantes**

En esta pestaña, usted podrá:

- a) Ver las adjudicaciones que tiene el proveedor
- b) Ver sanciones que tenga el proveedor

Para agregar sanciones o cumplimientos se debe tener rol *Hechos relevantes*, asignado por el gestor de RUPE de su organismo. Puede consultar el respectivo manual [aquí.](https://www.gub.uy/agencia-compras-contrataciones-estado/politicas-y-gestion/hechos-relevantes-0) A los efectos del presente manual se muestran las opciones para rol *Consulta*.

#### En la pestaña **Hechos relevantes** verá la siguiente información:

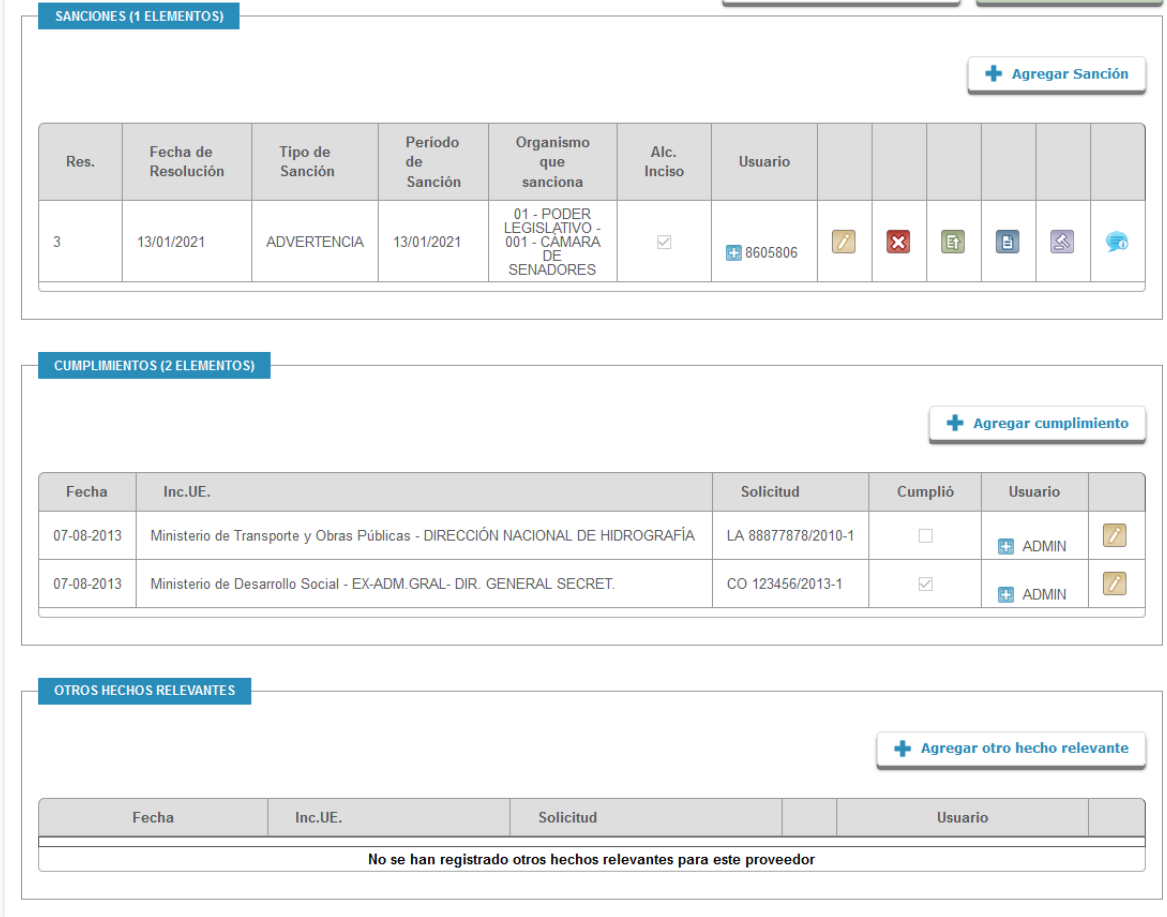

Los campos marcados con (\*) son obligatorios

Dentro de **Sanciones** podrá observar las sanciones que recibió el proveedor con información sobre el tipo de sanción, el período de la misma que organismo lo sancionó.

Mediante los botones a la derecha usted podrá: ver historial, ver el documento de la sanción, y el resumen de la misma.

Dentro de **Cumplimientos** se muestra los cumplimientos indicando la fecha, el organismo, el procedimiento y la condición de *"cumplió".*

Dentro de **Otros hechos relevantes** se muestran otros hechos que no sean sanciones o cumplimientos.

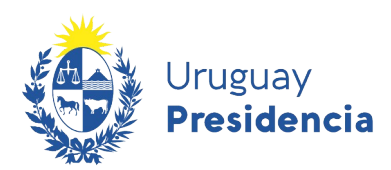

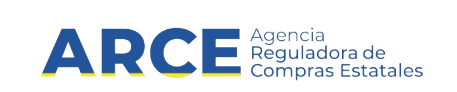

#### **6.6.1 Consultar adjudicaciones**

El RUPE listará, en una ventana emergente, las adjudicaciones al proveedor. Esta información se obtiene desde el sitio de Compras Estatales.

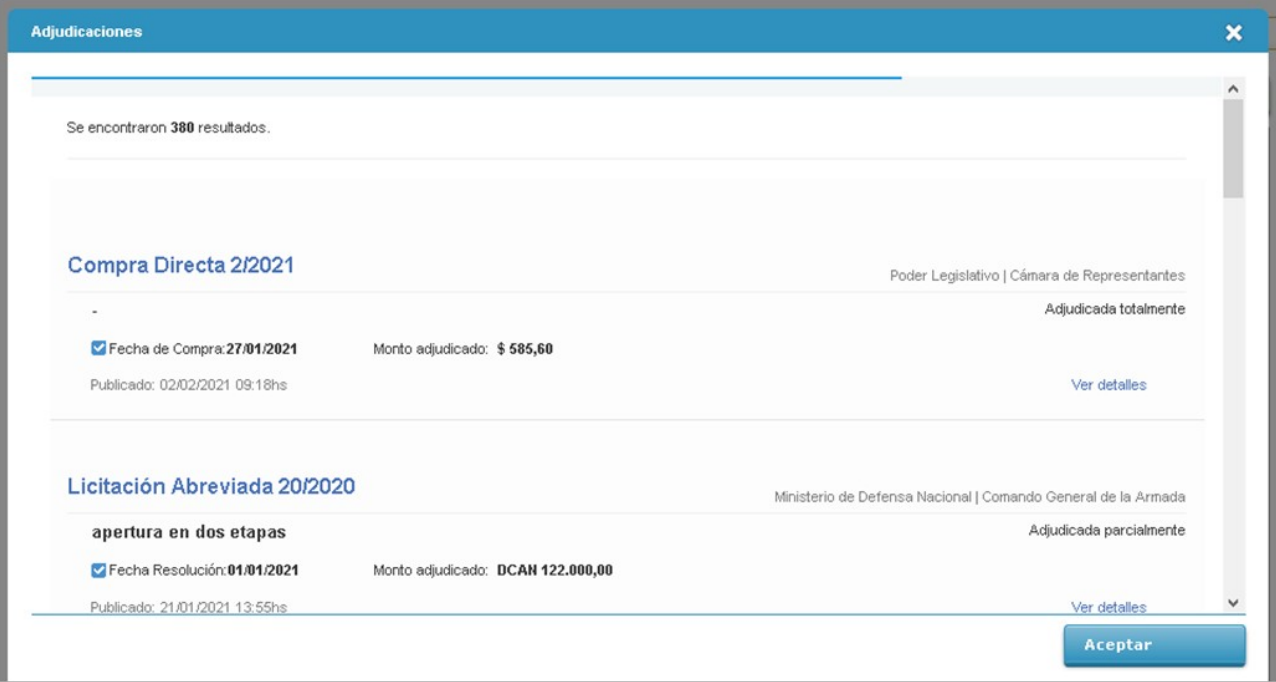

#### **6.6.2 Ver Sanciones**

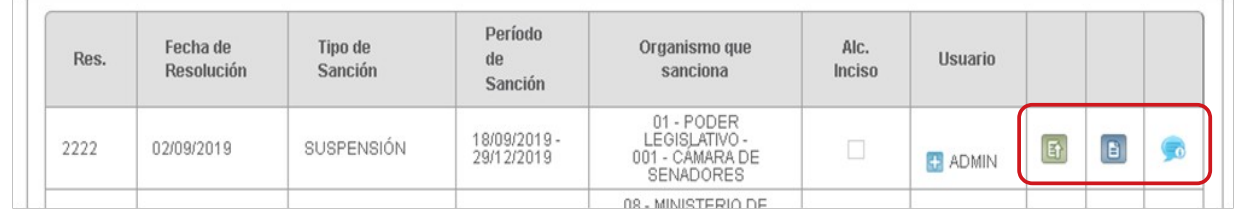

Dentro de **Sanciones** podrá observar las sanciones que recibió el proveedor con información sobre el tipo de sanción, el período de la misma y que organismo lo sancionó.

Mediante los botones a la derecha usted podrá ver historial, ver el documento de la sanción, y el resumen de la misma. Puede ver el motivo de la sanción haciendo clic en el ícono a la derecha de la línea.

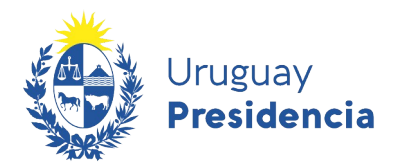

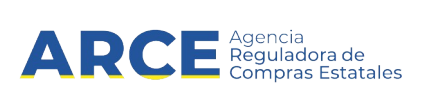

Aparecerá una ventana emergente como la que se muestra a continuación:

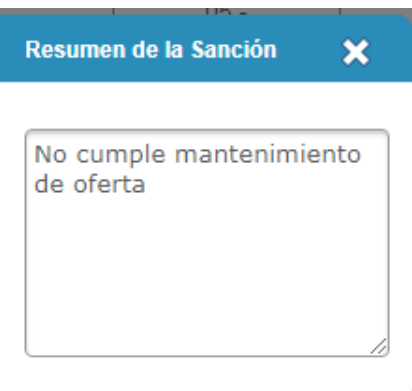

#### **6.6.3 Cumplimientos**

Se podrán ver los cumplimientos del proveedor que fueron cargados por un funcionario con rol Hechos Relevantes. Aparecerá una línea con el cumplimiento ingresado en la columna "Cumplió" de la siguiente manera:

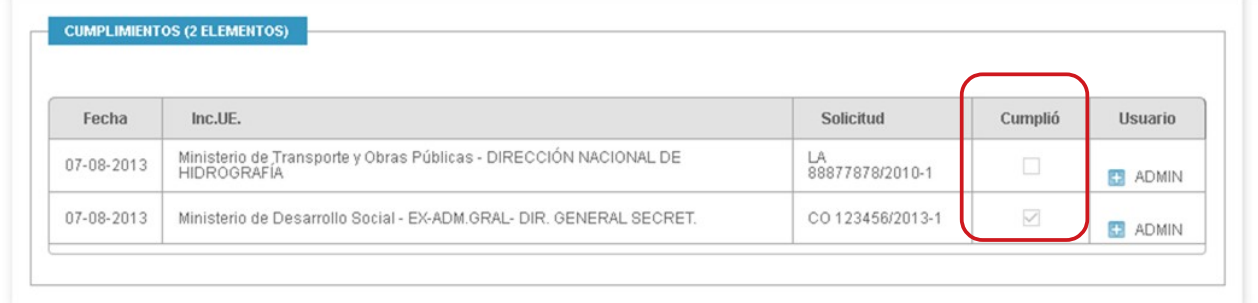

#### 6.6.4 **Otros hechos relevantes**

Se podrán ver otros hechos relevantes que no sean cumplimientos o sanciones, cargados por un funcionario con rol Hechos Relevantes. Aparecerá una línea de la siguiente manera:

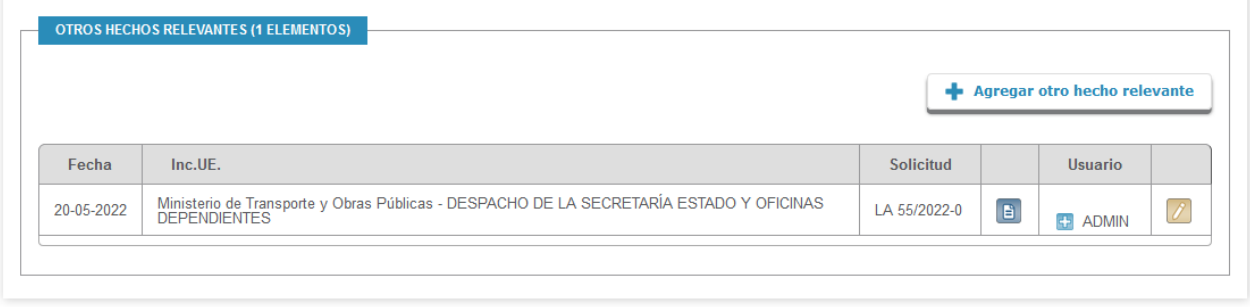

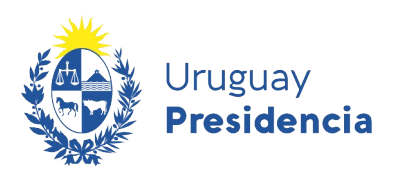

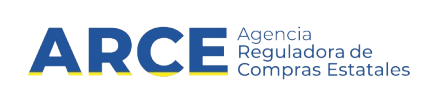

#### **6.7 Documentos**

En esta sección de la ficha, se dispone de los documentos requeridos para contratar con el Estado y operar a través del RUPE.

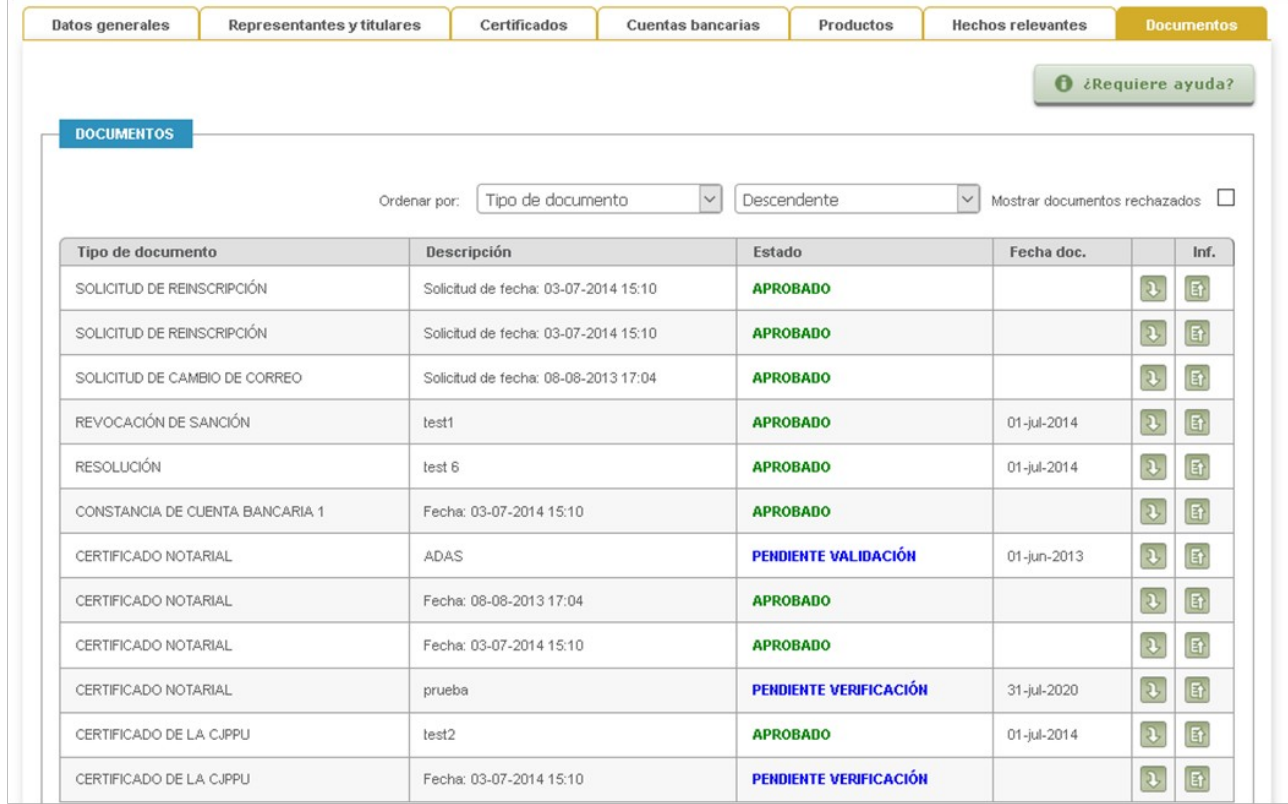

Para visualizar el documento, haga clic sobre el botón **(D** (Descarga)y para ver Historial, sobre el  $botón$ 

Los documentos pueden requerir verificación y/o validación, pudiendo estar en estado *Pendiente de verificación*, *Pendiente de validación*, *Verificado* o *Validado*.

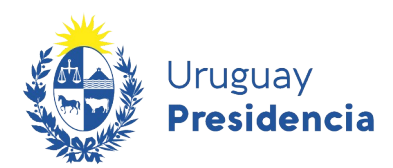

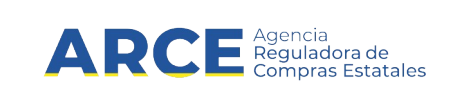

#### **7 Búsqueda de documentos**

Usted podrá realizar la búsqueda de documentos asociados a los proveedores también desde la opción **Búsqueda de documentos** en la opción **Consultas** del menú principal.

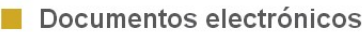

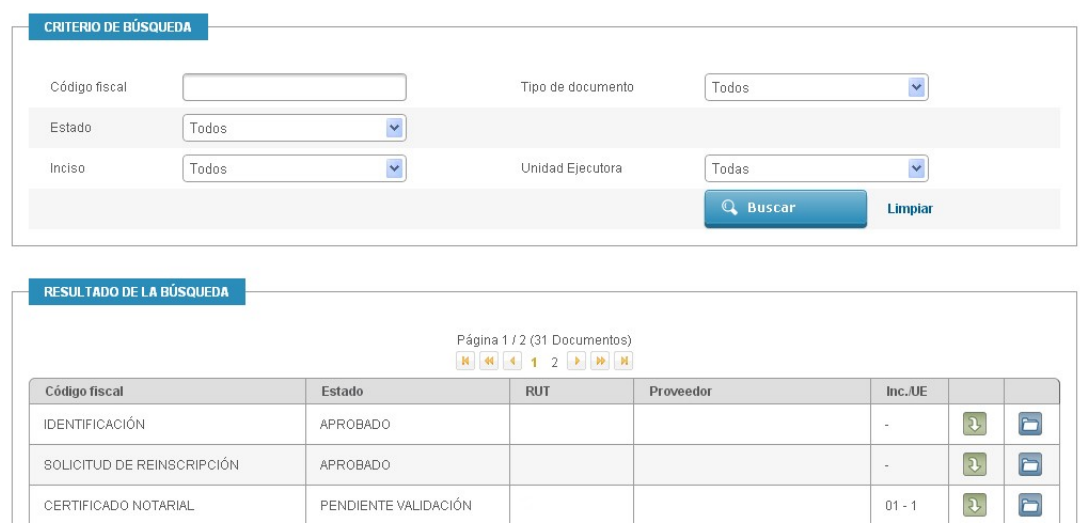

Los criterios de búsqueda son:

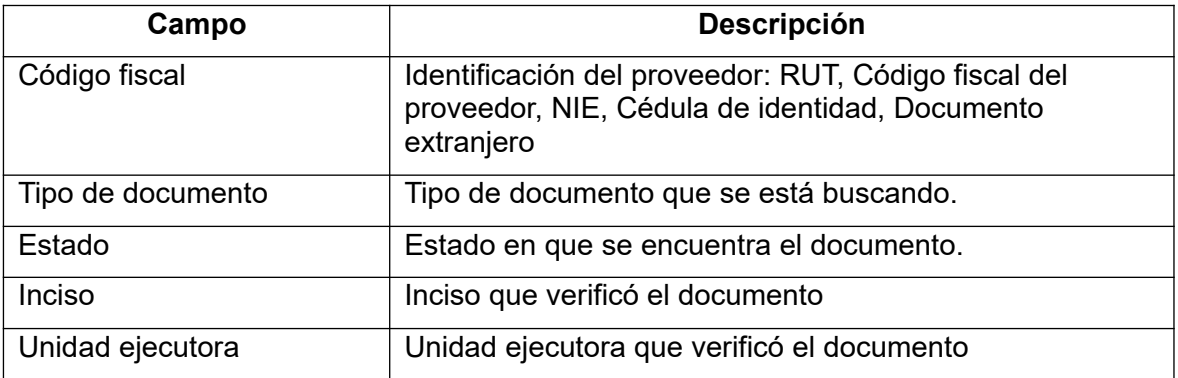

Al buscar, se listarán todos los documentos que satisfacen el o los criterios ingresados. Para cada uno de los documentos resultantes, se dispone de dos operaciones:

- a) Descargar el documento  $(\frac{1}{n})$ . Permite descargar el documento.
- b) Ir a la ficha del proveedor (**D**). Esta opción permite ir a la ficha del proveedor y trabajar sobre ella.

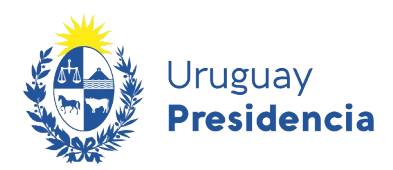

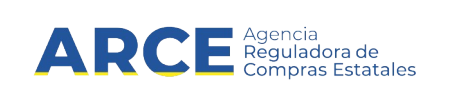

#### **8 Deudores Alimentarios**

 $\sim$ 

El RUPE mantiene registro de deudores alimentarios provistos por la Dirección General de Registro. Esta carga se realiza automática o manualmente.

Para consultar los deudores alimentarios, seleccione la opción "Consultas" y "Deudores alimentarios". Se desplegará una página como se muestra en la siguiente figura:

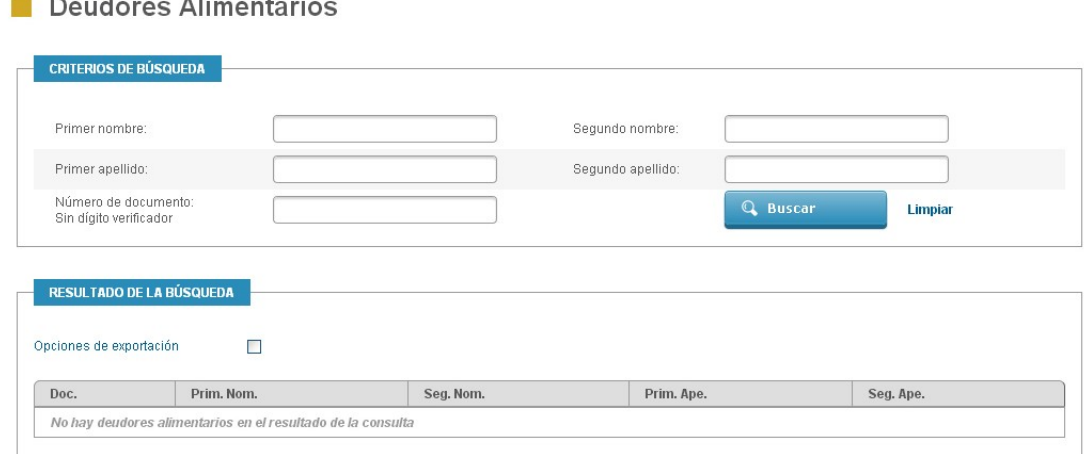

**Figura 4: Búsqueda de Deudores alimentarios**

Pueden realizarse consultas por los siguientes criterios:

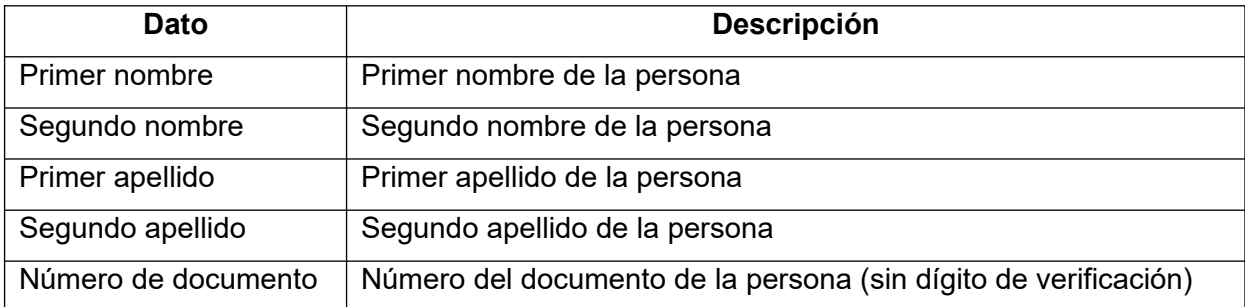

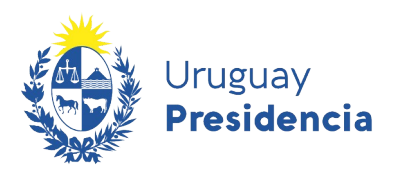

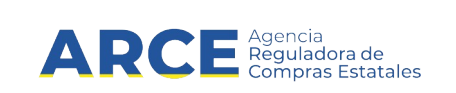

#### **9 Vencimientos BSE**

El sistema RUPE mantiene registro de los vencimientos del Certificado de Cumplimiento Ley 16.074 provistos por el Banco de Seguros del Estado (BSE). Consulta de Vencimientos del BSE

Para consultar el vencimiento de un Certificado de Cumplimiento Ley 16.074 de un proveedor, seleccione las opciones "Consultas" en el menú principal y "Vencimiento BSE". Se desplegará una página como se muestra a continuación:

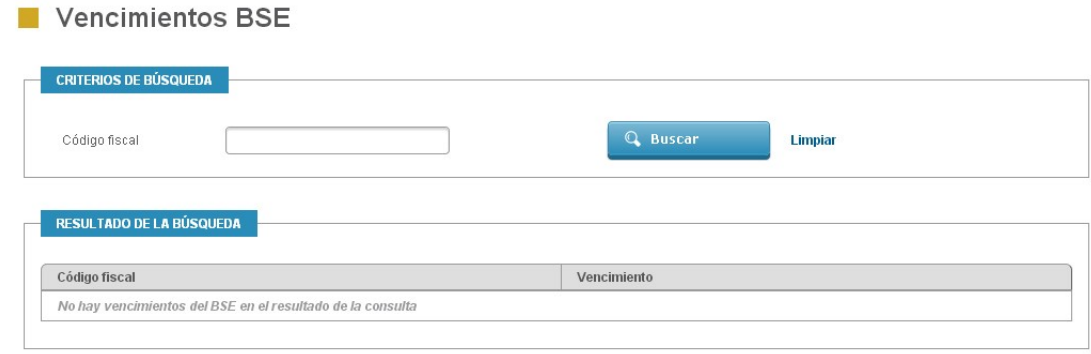

**Figura 5: Búsqueda de vencimientos del Banco de Seguros del Estado**

Para consultar un proveedor específico, ingrese el código fiscal (RUT) y haga clic sobre el botón "Buscar".

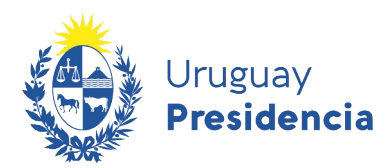

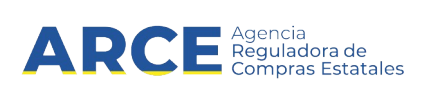

#### **10 Cierre de Sesión de Trabajo**

Para finalizar la sesión de trabajo, debe hacer clic sobre el botón "Salir" en la barra de estado de la página.

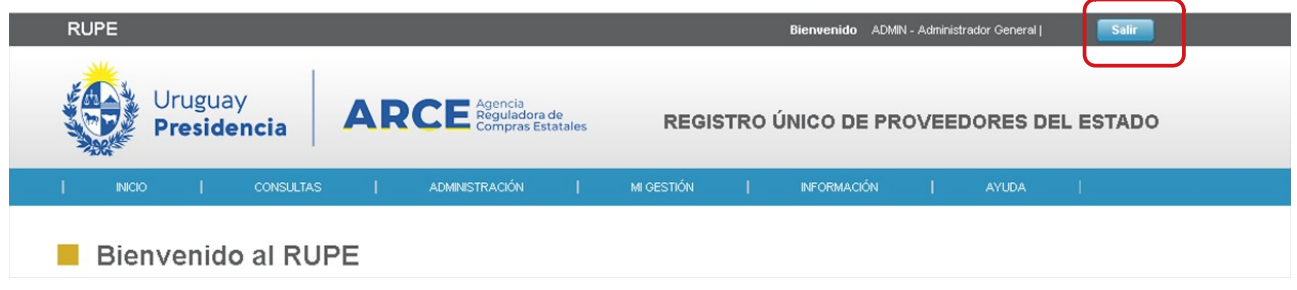

El sistema desplegará nuevamente la página de ingreso al sistema y la sesión de trabajo quedará finalizada.